# MÁSTERES

## INSTRUCCIONES DE AYUDA PREINSCRIPCIÓN **Actualización** 30/04/2017

Actualización 30/04/2017

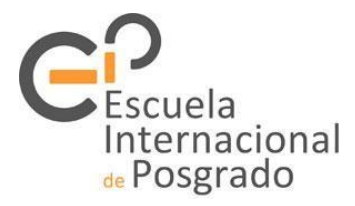

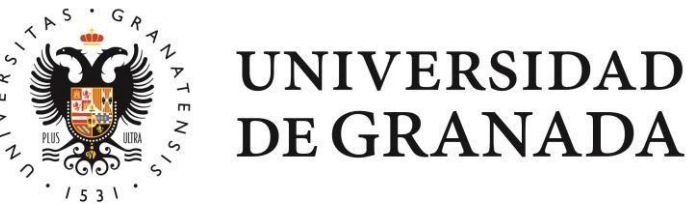

Antes de empezar…

- o Esta guía tiene por objeto ayudar al interesado/a a solicitar una plaza en los másteres impartidos en la Universidad de Granada en el proceso de Preinscripción a través de Distrito Único Andaluz (DUA).
- o La consulta de esta guía no exime al interesado/a de leer la normativa aplicable y la información complementaria disponible en la web de DUA y de la Escuela Internacional de Posgrado.
- o Los contenidos de esta guía tienen solamente carácter informativo y los posibles errores que se puedan encontrar no originarán ningún derecho ni posibilidades de reclamación.
- o De acuerdo con los puntos anteriores se velará para que la información ofrecida sea correcta y se actualice periódicamente, pero exime de toda responsabilidad respecto de la misma.

Solicitud

### Lo más importante:

- o La solicitud solo se puede realizar a través del portal del Distrito Único Andaluz: <http://www.juntadeandalucia.es/economiainnovacionyciencia/sguit/>
- o Solo se puede realizar una solicitud por solicitante:
	- En esa solicitud se pueden indicar distintas vías de acceso si se dispone de varias titulaciones universitarias.
	- En esa solicitud se pueden indicar varias peticiones por orden de preferencia dentro de la oferta de las universidades que conforman Distrito Único Andaluz.
- o Si no graba la solicitud y obtiene el correspondiente resguardo, no queda constancia de la misma.
- o Si no aporta la documentación solicitada, de acuerdo con lo indicado a continuación, la solicitud puede ser excluida.

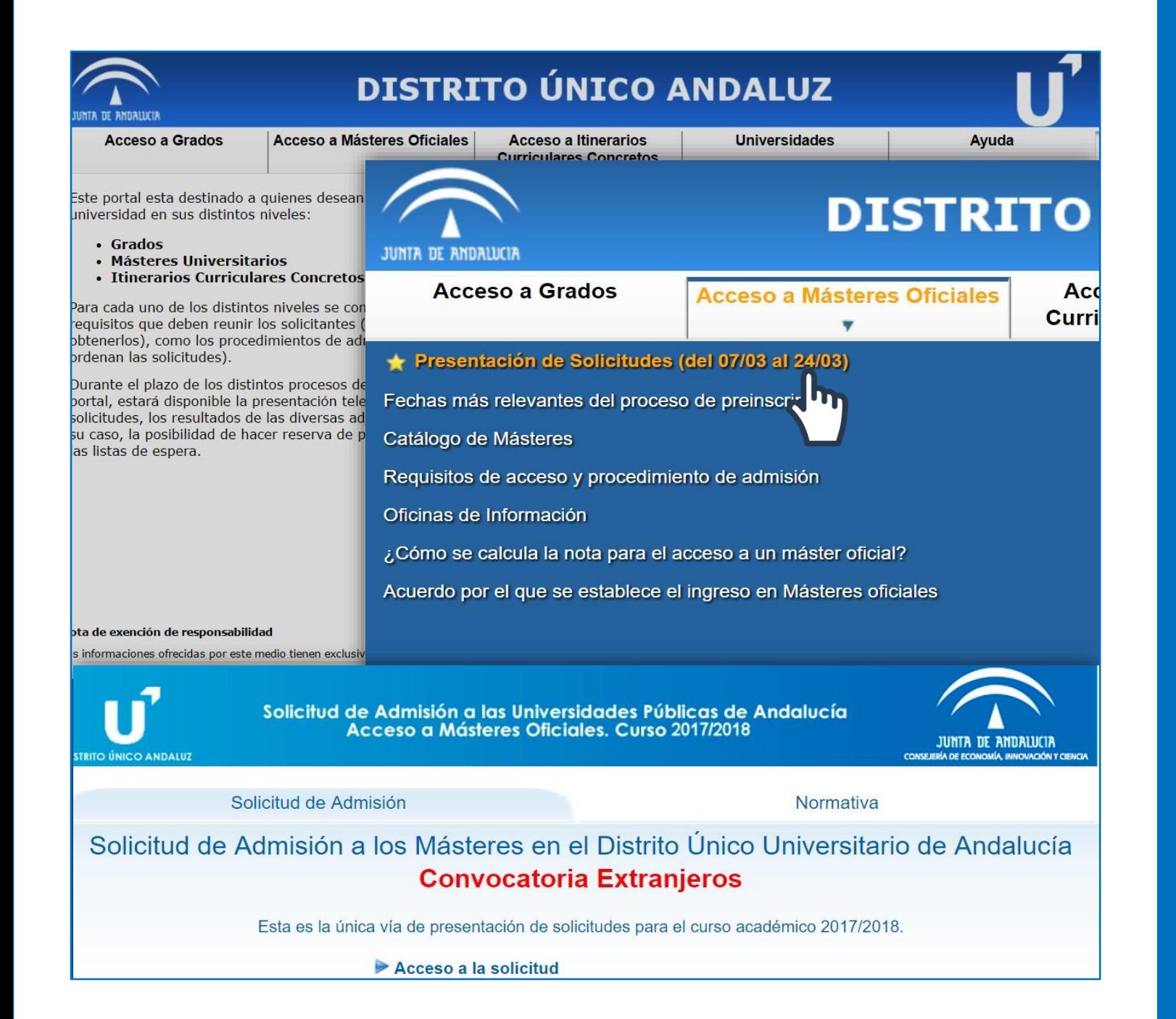

## 1. Acceso

- o Abierto el plazo de solicitud, aparecerá el enlace al formulario dentro del apartado *Acceso a Másteres Oficiales.*
- o Al acceder, se muestran dos apartados: *Solicitud de Admisión* y *Normativa.*
- o En el primero se encuentra el *Acceso a la Solicitud* y en el segundo puede consultar la Resolución de la Dirección General de Universidades que publica el Acuerdo de la Comisión del Distrito Único Universitario de Andalucía, por el que se establece el procedimiento para el ingreso en los másteres universitarios que se impartan en las Universidades Andaluzas en el curso académico correspondiente.

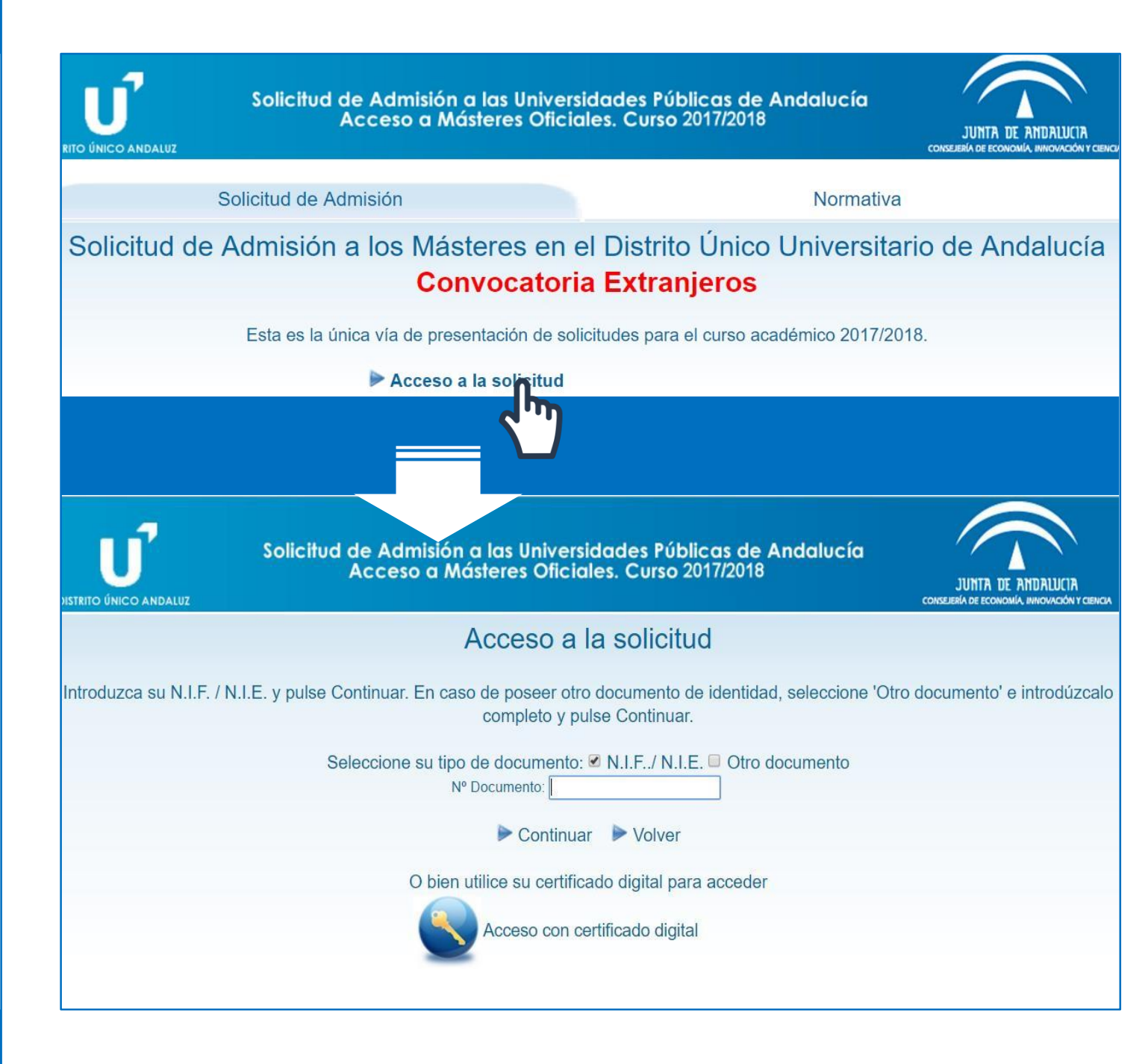

## 1. Acceso

o Acceso a la Solicitud es la ventana de identificación. Debe introducir los datos solicitados: NIF/NIE/pasaporte y la fecha de nacimiento cuando se lo pida.

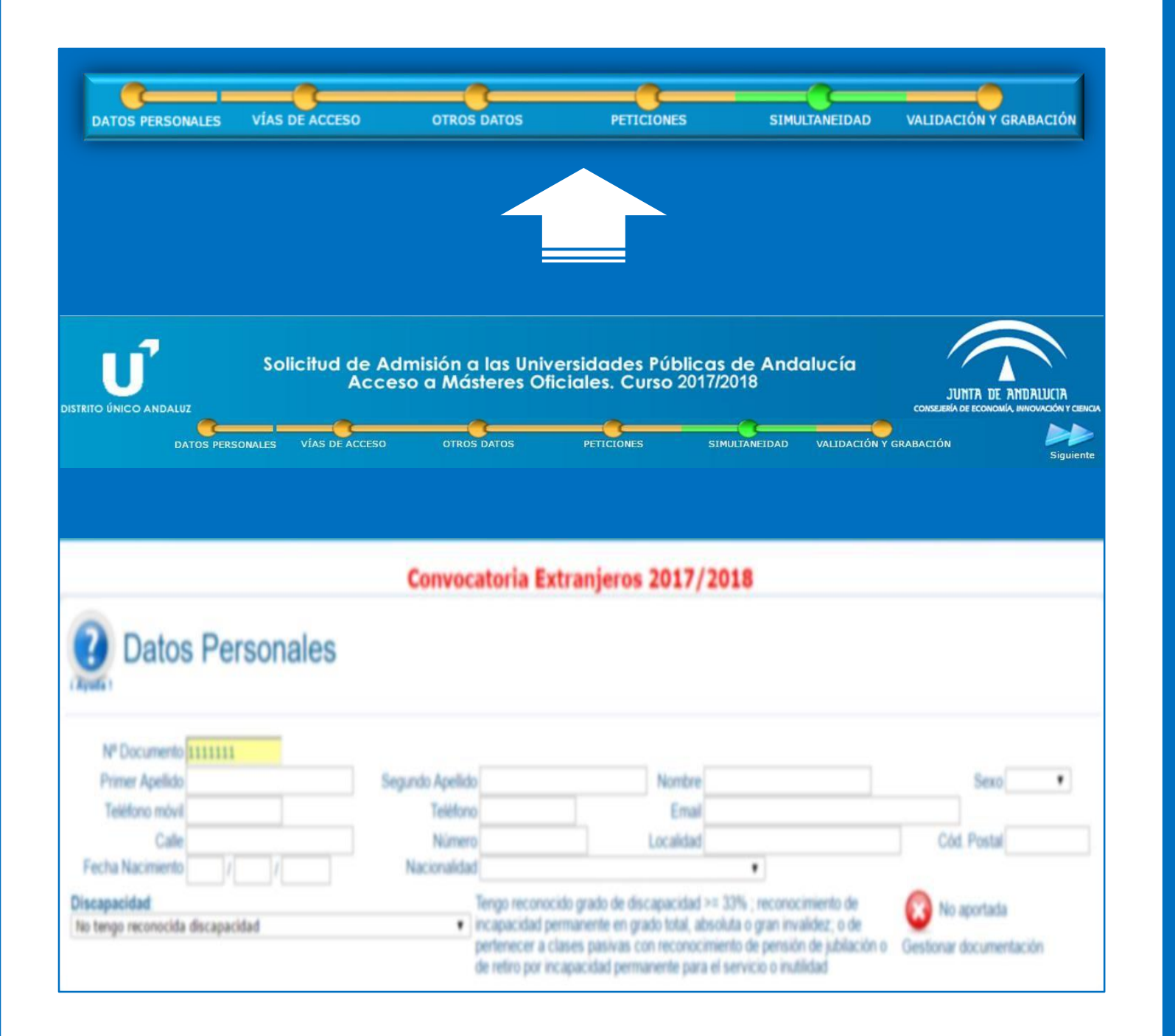

## 2. Apartados

- o Al acceder podrá visualizar un navegador en la parte superior donde se indican los apartados a cumplimentar:
	- Datos personales
	- Vías de Acceso
	- Otros Datos
	- Peticiones
	- Simultaneidad
	- Validación y grabación
- o Si usted es titulado por alguna de las universidades andaluzas, normalmente el sistema reconocerá sus datos y el formulario mostrará los datos almacenados: Datos personales, titulación, nota media, acreditación del B1, en su caso.

En caso contrario, deberá cumplimentar la solicitud completamente aportando toda la información solicitada.

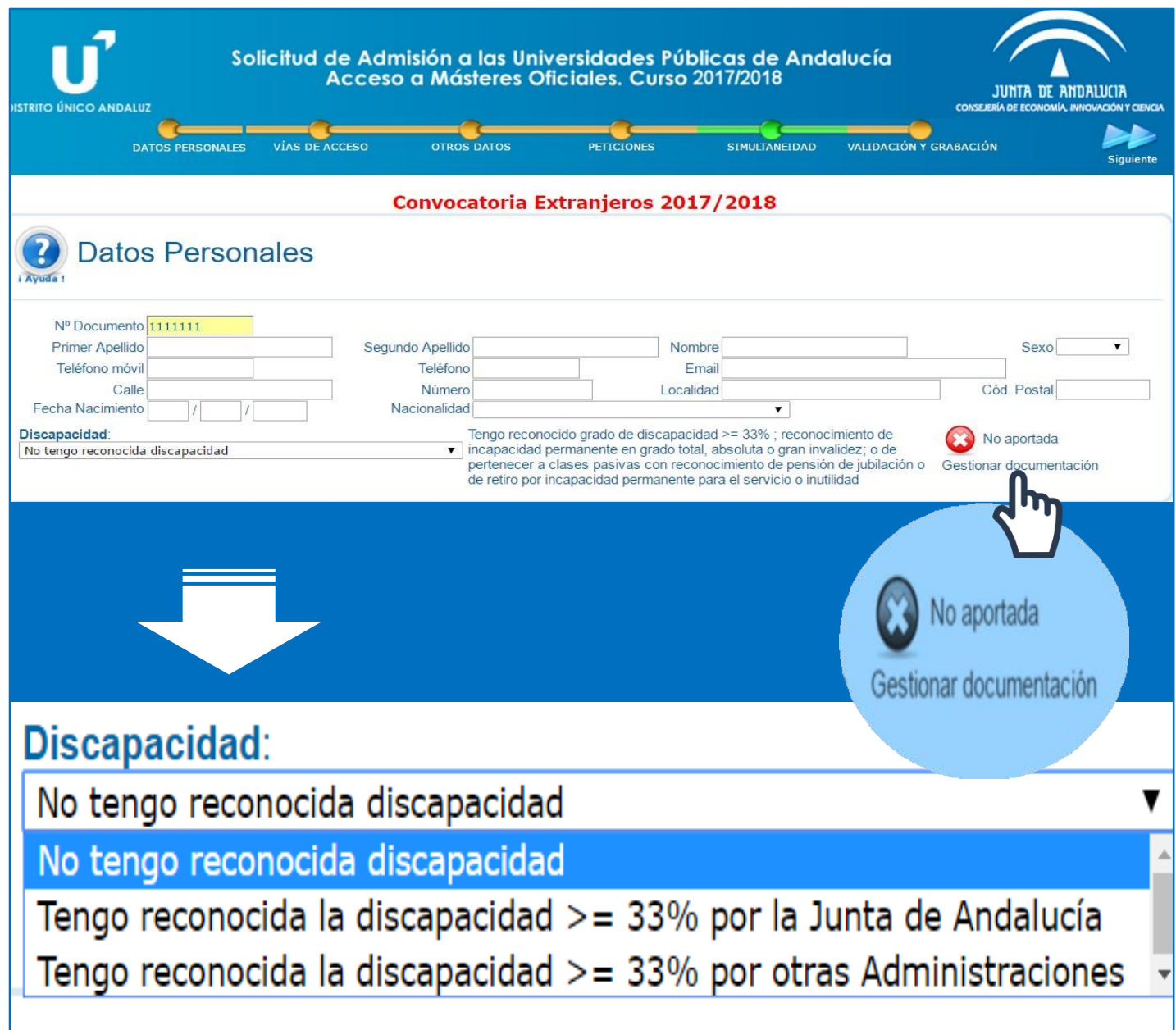

## 2. Apartados 2.1 Datos personales

- o En este apartado debe indicar los datos personales solicitados.
- o El correo electrónico indicado en el campo *Mail* será en el que reciba tanto la confirmación de solicitud grabada como cualquier información o notificación que hubiera que realizarle.
- o Si tiene discapacidad reconocida en el Estado español, indíquelo y adjunte la documentación justificativa.

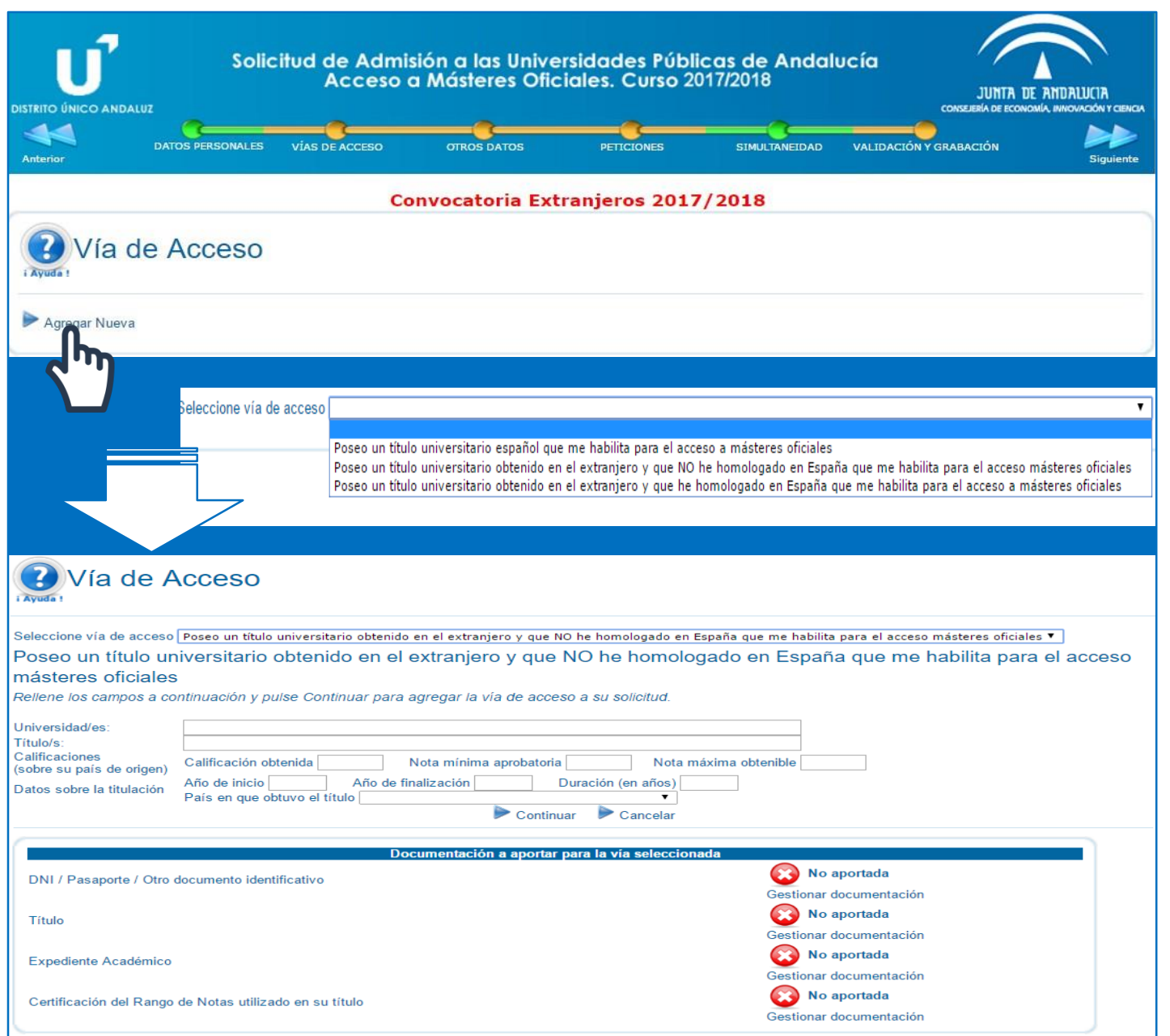

## 2. Apartados 2.2 Vías de acceso

- o En este apartado debe indicar los datos correspondientes a la titulación o titulaciones universitarias a valorar.
- o Seleccione el tipo de vía de acceso, y a continuación cumplimente los datos solicitados y aporte la documentación justificativa en PDF.

La aplicación informática no permite añadir documentos PDF de gran tamaño, por lo que se aconseja reducir el "peso" de los ficheros con algún programa de los que se pueden encontrar en internet de forma gratuita.

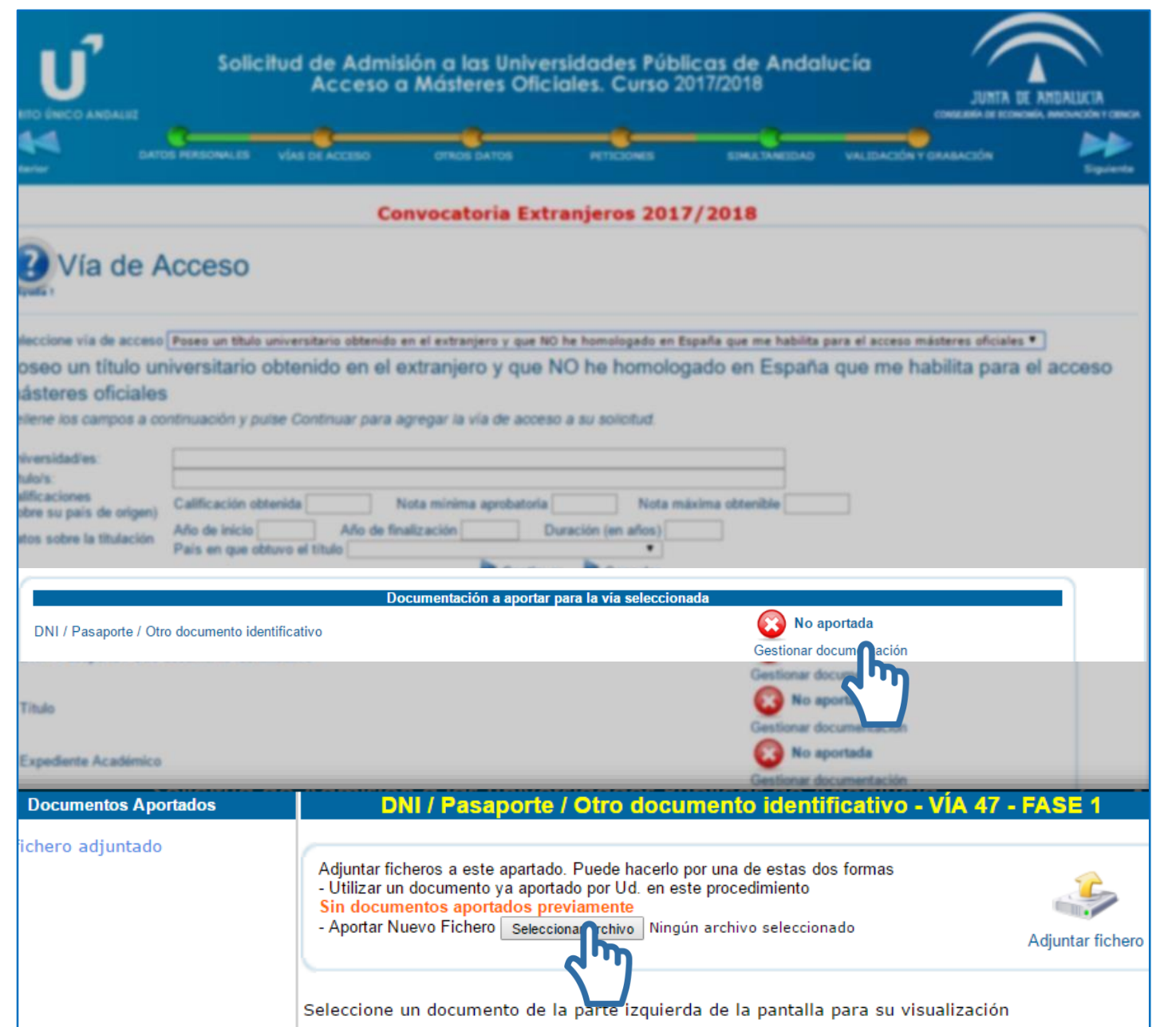

## 2. Apartados 2.2 Vías de acceso

- o En este apartado debe indicar los datos correspondientes a la titulación universitaria y aportar justificación de la misma cuando el sistema no hayarecuperado la información.
- o El Título universitario debe ser oficial. En el caso de que se aporte un título en un idioma distinto del español, inglés, portugués, francés o italiano, se debe aportar una traducción realizada por un traductor jurado.
- o La legalización de Títulos Extranjeros solo será necesaria en el caso de que sean admitidos en un máster y se matriculen en él.
- o El certificado de notas debe ser oficial, no valorándose copias de expediente realizadas a efectos de consulta o similares.

 $\overline{11}$ 

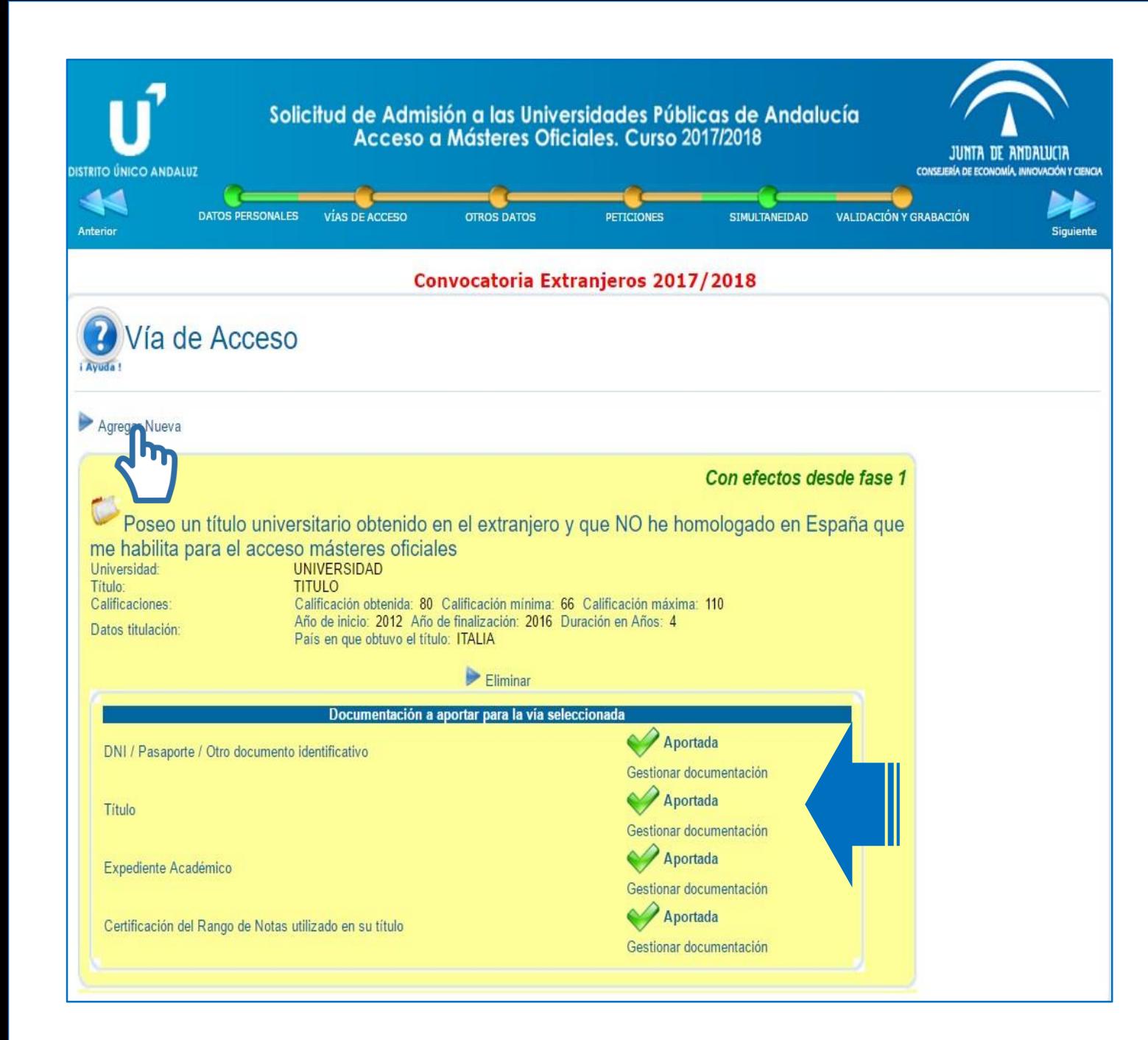

## 2. Apartados 2.2 Vías de acceso

- o Una vez grabe la vía, se mostrará el resumen de datos indicados y la documentación aportada.
- o La falta de información o documentación puede influir en la valoración de la solicitud.
- o Además, se da opción de agregar una nueva vía si el solicitante tuviera dos o más titulaciones de acceso.

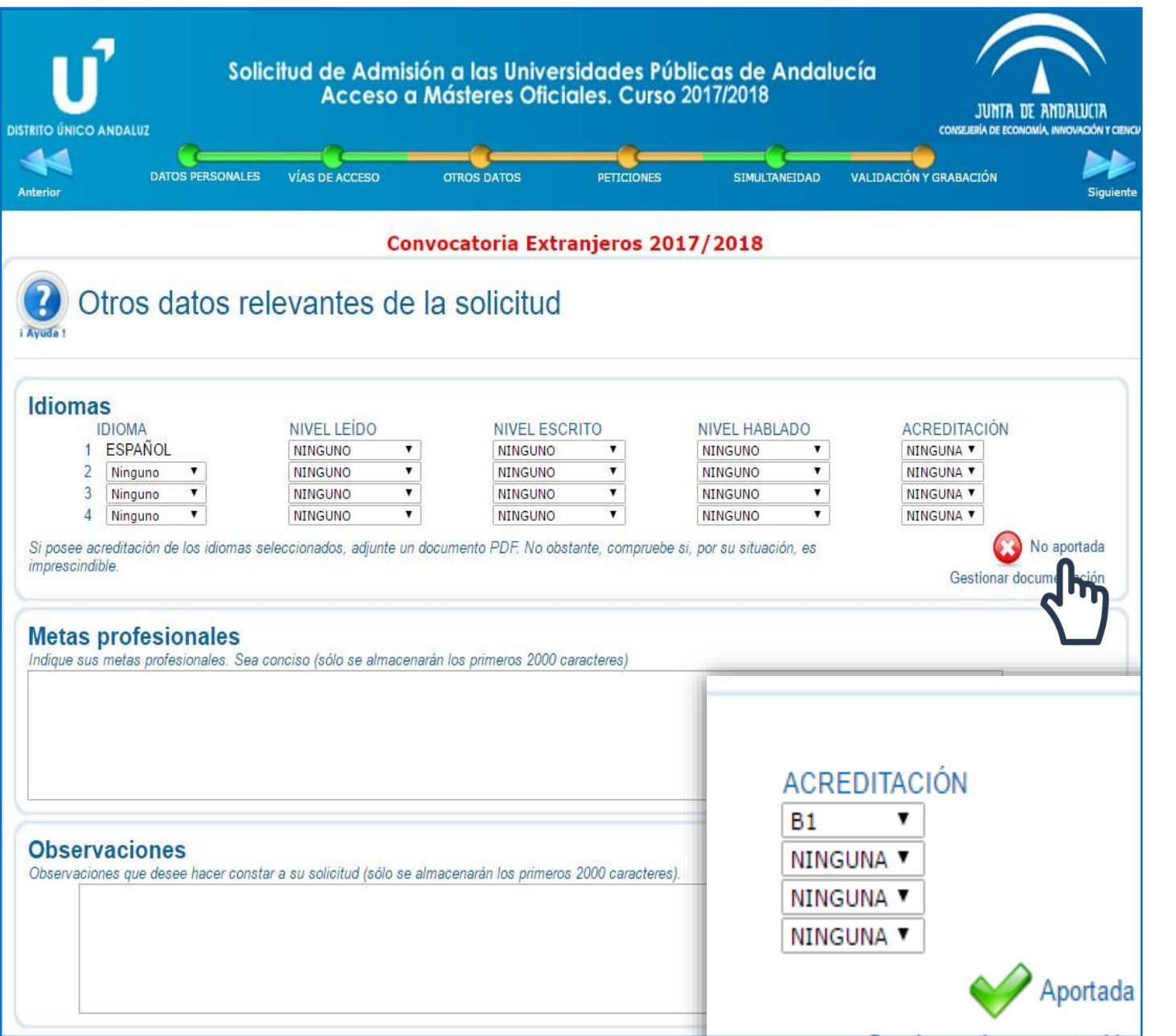

## 2. Apartados 2.3 Otros datos

- o Cuando un máster lo exija, en este apartado deberá acreditar el requisito adicional del "dominio de una lengua extranjera B1", de acuerdo con los certificados de idioma admitidos por la Universidad de Granada.
- o En el caso de estudiantes de nacionalidad extranjera y cuando el máster lo pida dentro de sus requisitos de acceso obligatorios, como puede ser el caso del Máster de Profesorado, se deberá acreditar un B1 de español, de acuerdo a los certificados admitidos por la Universidad de Granada.

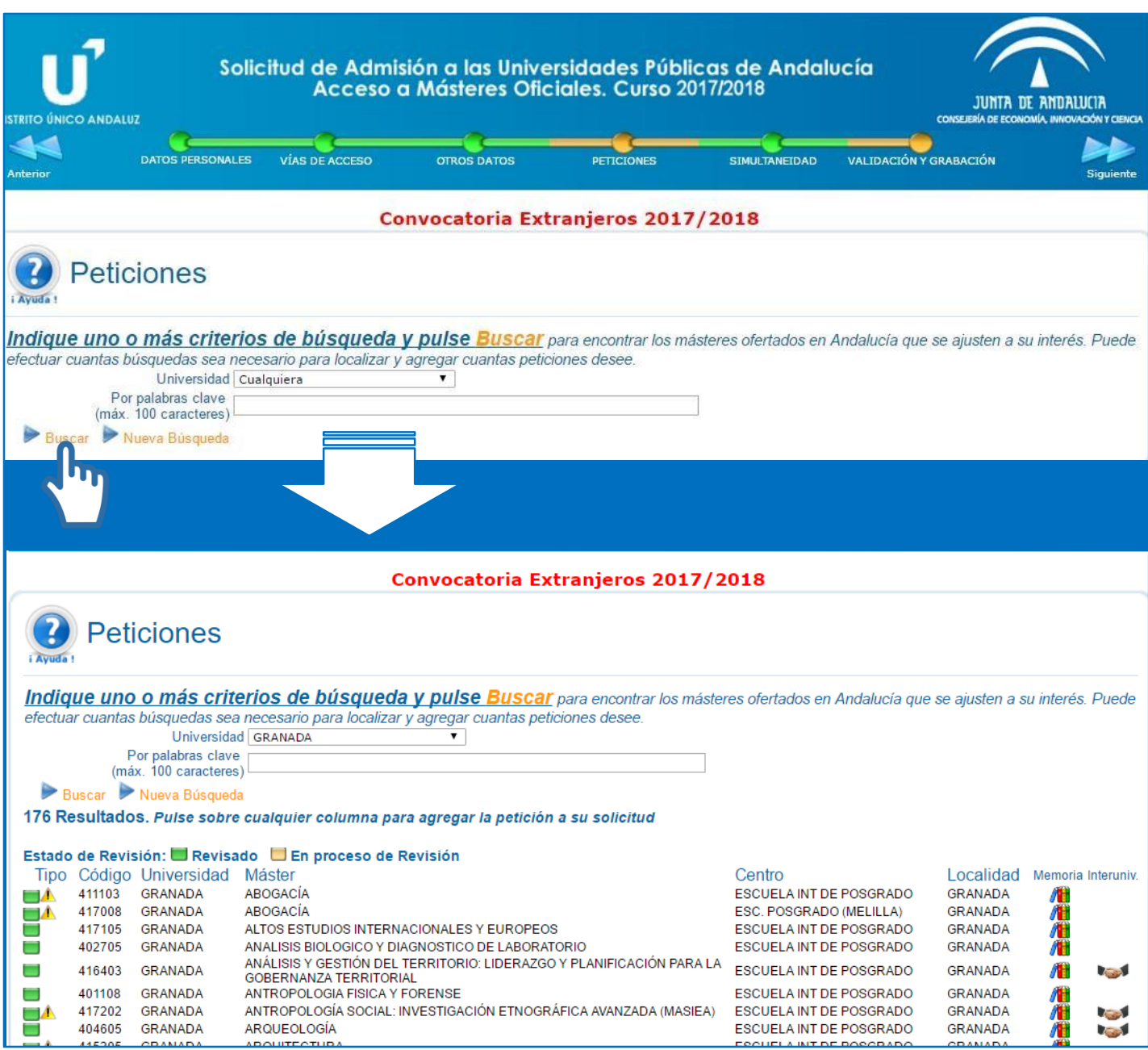

- o En este apartado deberá buscar los másteres o especialidades que desea solicitar mediante un buscador similar al disponible de forma permanente en el apartado *Catálogo de Másteres* de la web de DUA.
- o Seleccione Universidad y pulse en Buscar.
- o Para reducir el listado, puede incluir un criterio en palabra clave, como por ejemplo *PROFESORADO.* No obstante, si no encuentra la especialidad que solicita, realice una nueva búsqueda sin filtro.
- o Solo aparecen los másteres o especialidades que se ofertan.
- o Tiene disponible una leyenda que indica el estado.

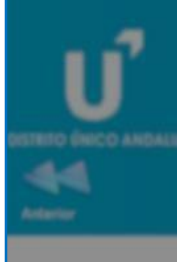

### 430041 - PROFESORADO EN ESO, BACHILLERATO, F.P. O ENSENANZA IDIOMAS (ESP:<br>EDUCACION FISICA) (GRANADA) - FASE 1

Para agregar este máster a su solicitud cumplimente, en su caso, los apartados de la siguiente ficha y a continuación pulse 'Agregar este Máster' en la parte inferior de la pantalla. AVISO: Si el criterio o requisito que se solicita no es un documento en sí, sino una declaración personal, adjunte un documento PDF con dicha declaración

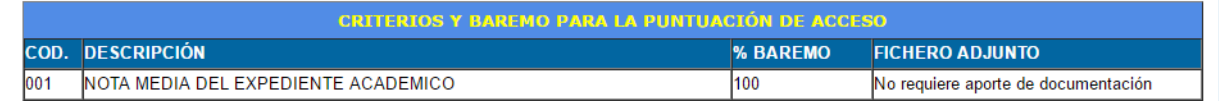

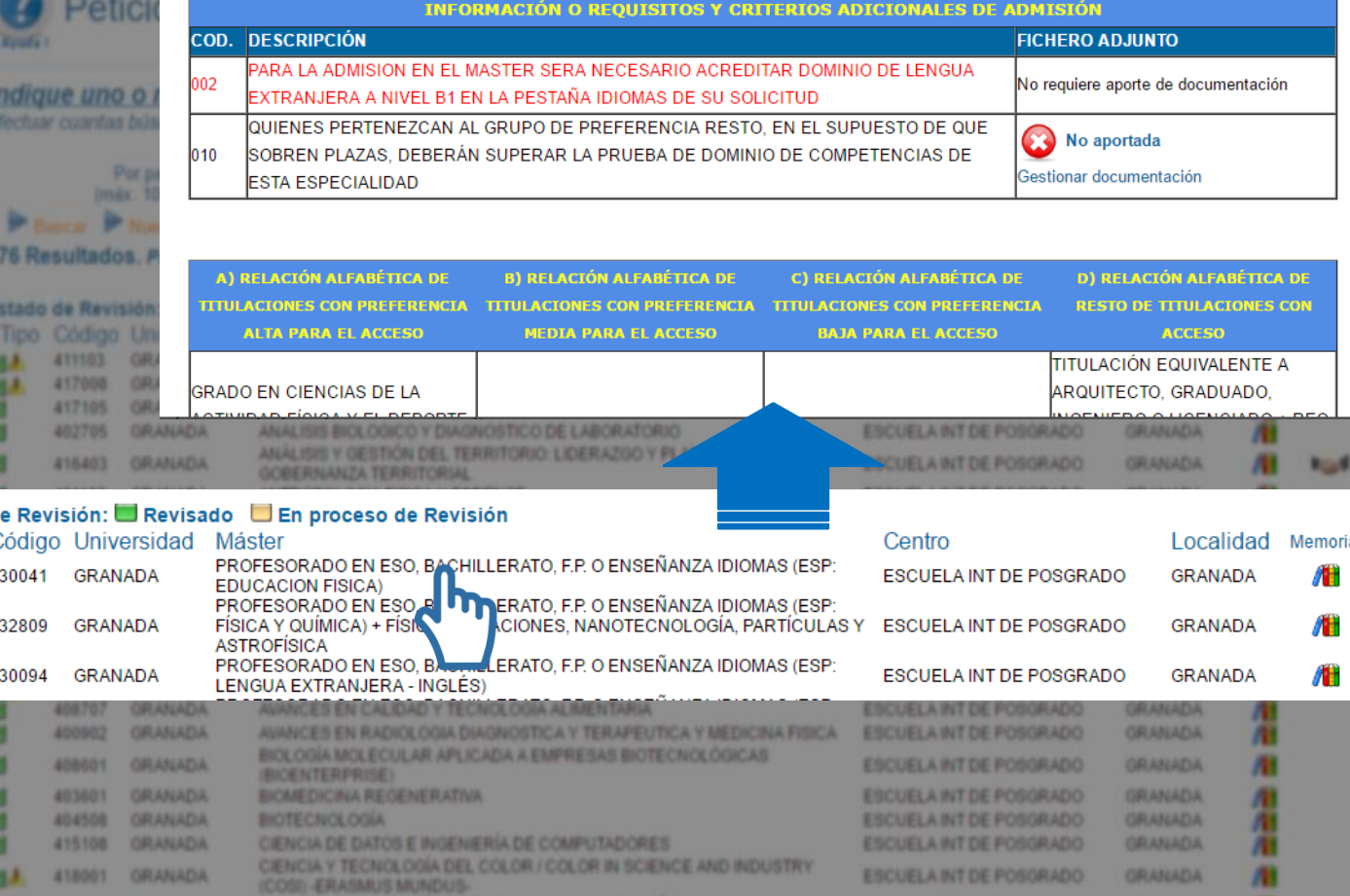

- o Al seleccionar un máster o especialidad, aparece una ventana emergente en la que se indican:
	- Nombre del máster o especialidad
	- **seleccionado.**
	- **EXECRITED EN EXECRITE DE Criterios y baremo, es decir, qué se va a** valorar.
	- **Requisitos adicionales de admisión.**
	- Relación de titulaciones por
	- **P** preferencia.
	- Otros datos.

### 430041 - PROFESORADO EN ESO, BACHILLERATO, F.P. O ENSEÑANZA IDIOMAS (ESP: **EDUCACION FISICA) (GRANADA) - FASE 1**

Para agregar este máster a su solicitud cumplimente, en su caso, los apartados de la siguiente ficha y a continuación pulse 'Agregar este Máster' en la parte inferior de la pantalla. AVISO: Si el criterio o requisito que se solicita no es un documento en sí, sino una declaración personal, adjunte un documento PDF con dicha declaración

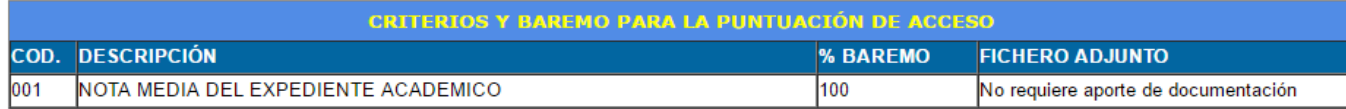

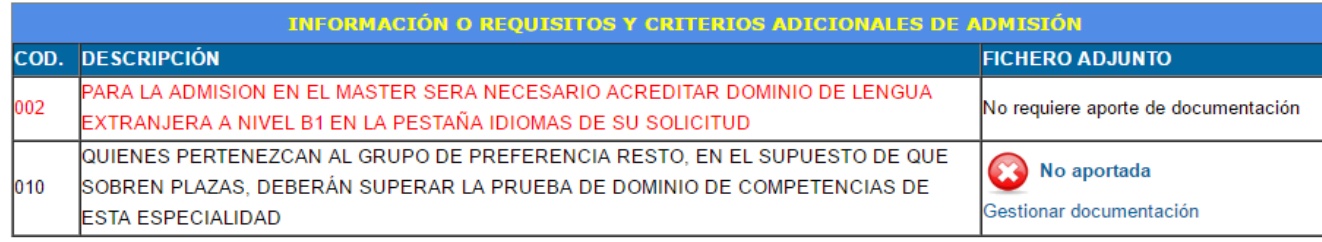

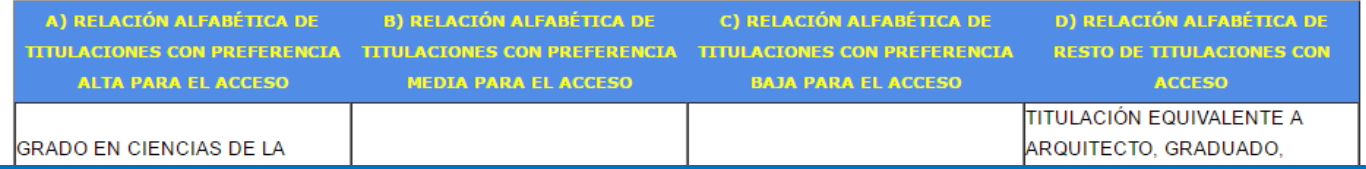

OTROS DATOS (a nivel informativo para su consulta y evaluación por parte de los responsables del Máster). Para mayor información al respecto contactar con los responsables del Máster.

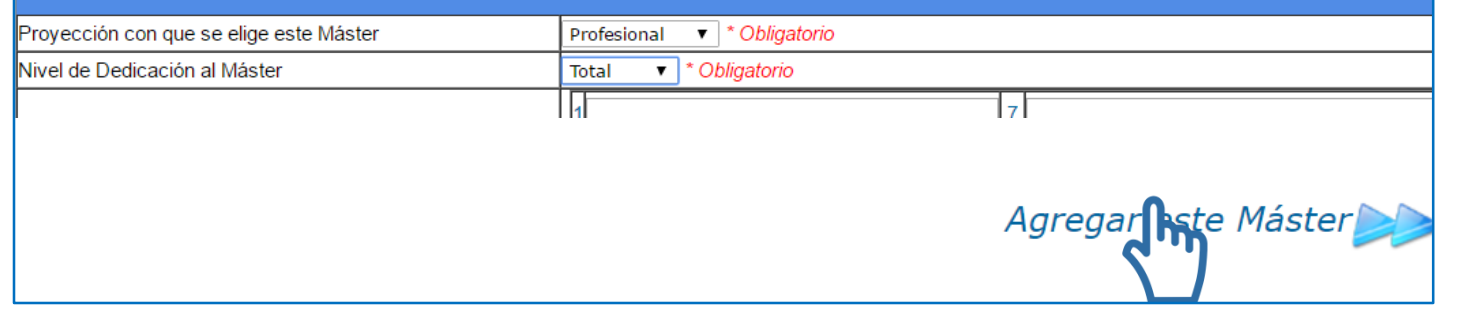

- o En el caso particular del Máster de Profesorado (MAES), se distingue entre especialidades y dobles titulaciones.
- o En ambas es obligatorio aportar nivel B1 (ver página 12).
- o Los que accedan al Máster con prioridad resto deberán superar una prueba, no siendo necesario aportar nada en el apartado 010.
- o Las dobles titulaciones incluyen en el baremo otros méritos con carácter general. Si no aporta justificación de los mismos no se valorará pero no será excluido.
- o Si no aporta justificación de requisitos adicionales de acceso o titulación universitaria, será excluido.

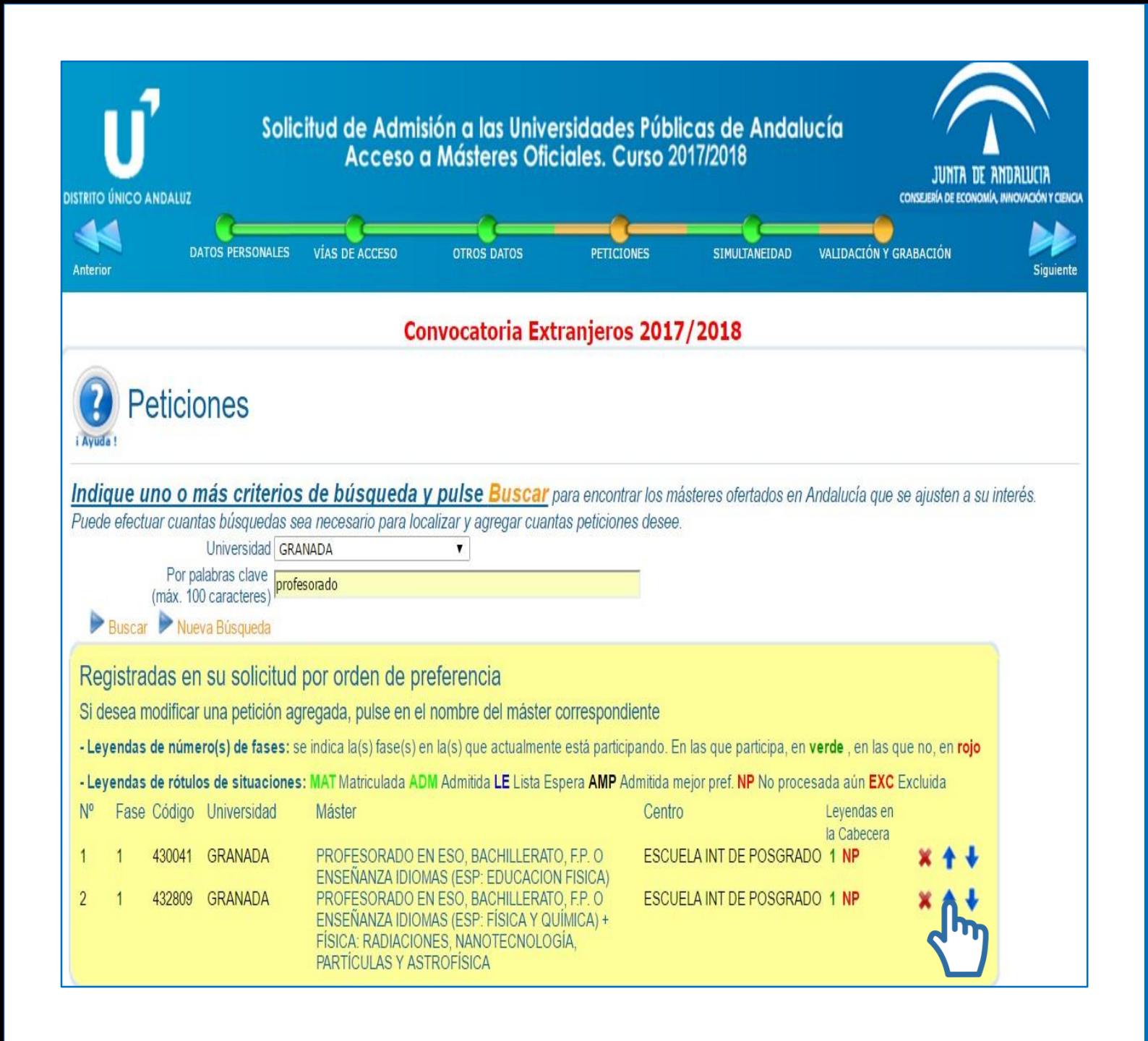

- o Agregada una petición, figurará en la tabla correspondiente, pudiendo el solicitante modificar el orden de preferencia con las flechas azules de la derecha.
- o Revise el orden, la Universidad y el nombre del Máster.
- o En el caso particular del MAES, las especialidades desarrolladas en los Campus de Ceuta y Melilla indican en el nombre "(Ceuta)" o "(Melilla)". Las dobles titulaciones aparecen como "PROFESORADO EN ESO….+" más el nombre del otro máster.

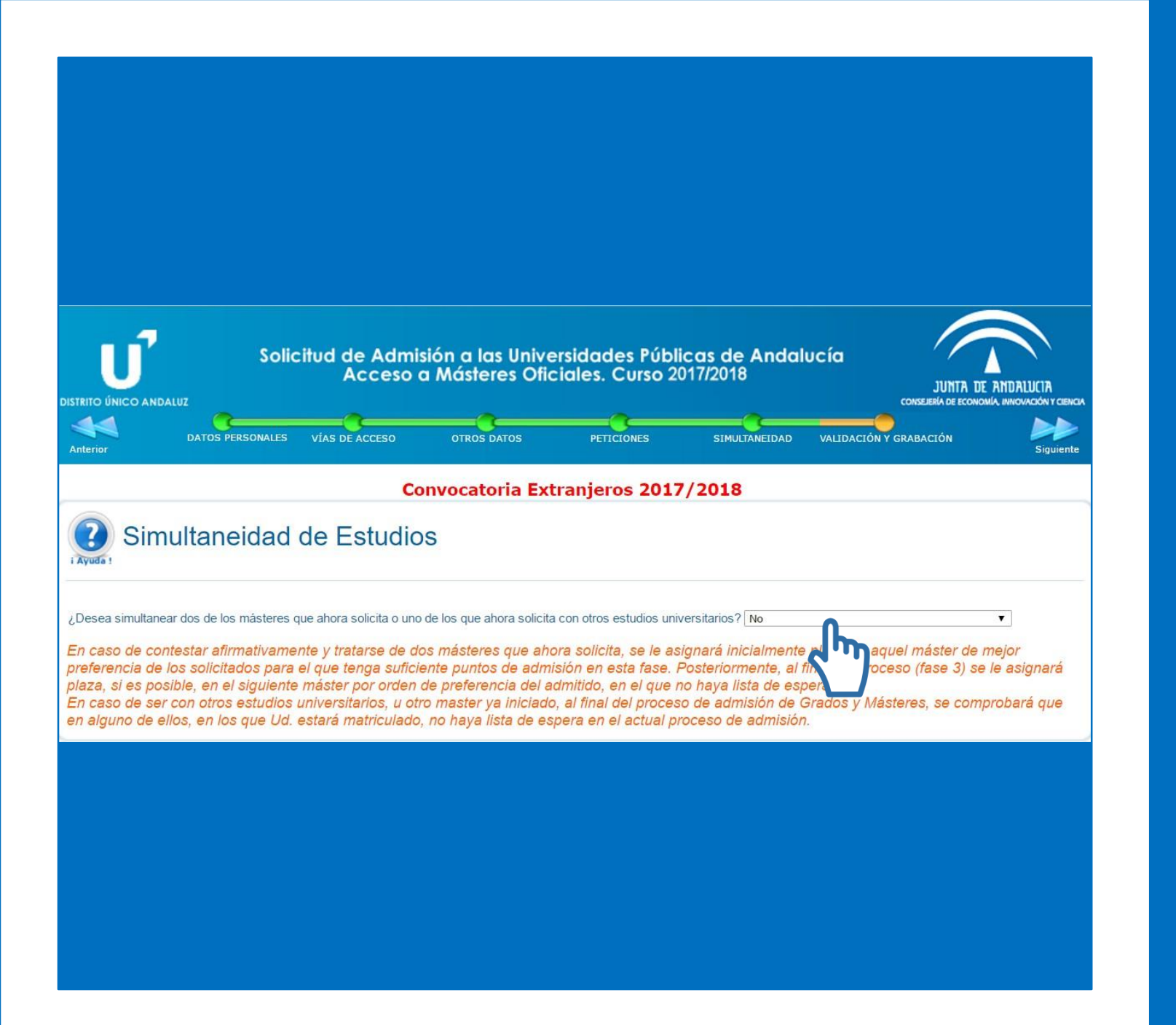

## 2. Apartados 2.5 Simultaneidad

o En este apartado deberá indicar si desea simultanear sus estudios de máster con otros estudios universitarios que esté realizando o que desee realizar en este mismo curso académico.

o Por defecto aparece seleccionado "NO".

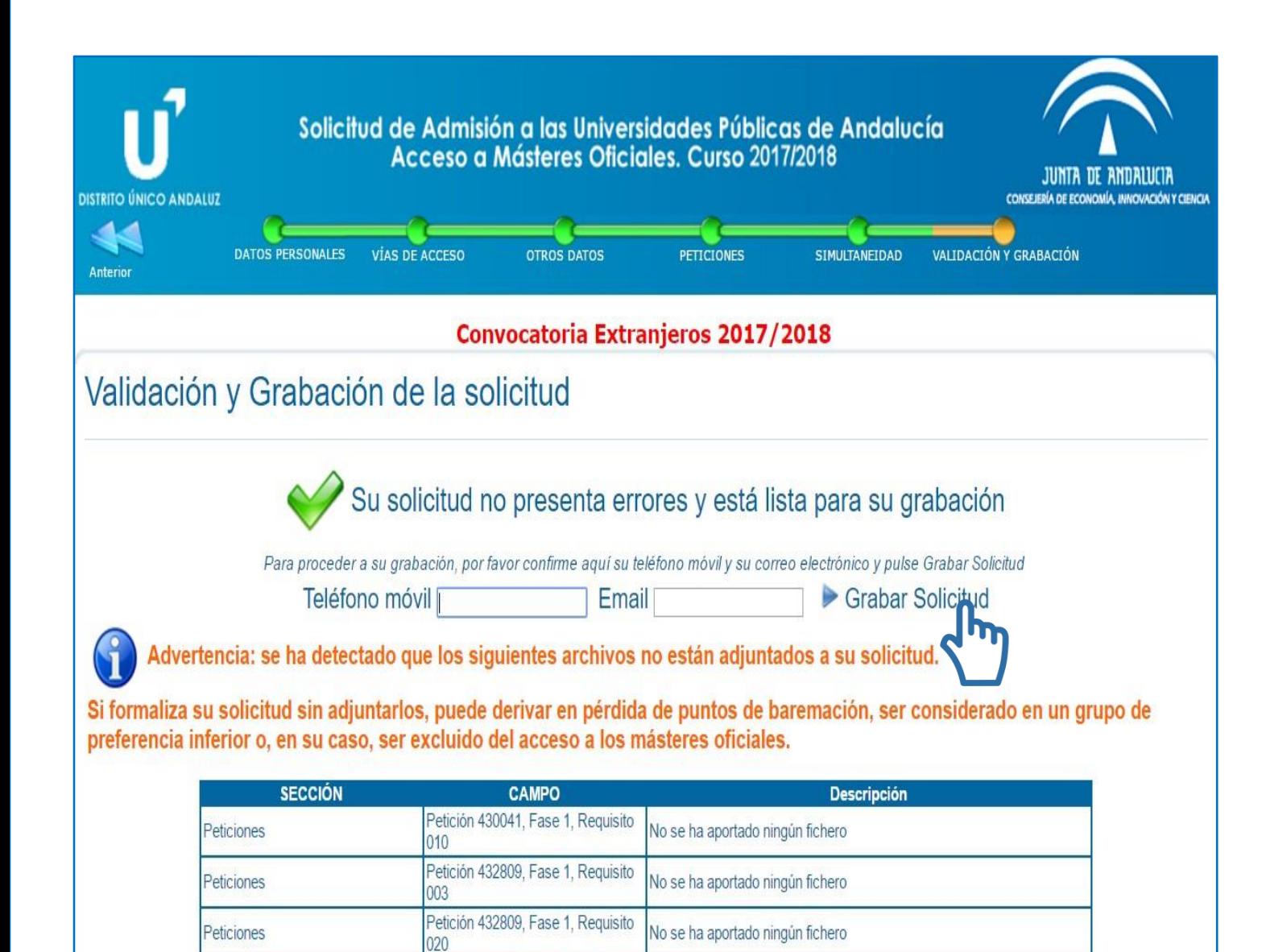

No se ha aportado ningún fichero

No se ha aportado ningún fichero

Petición 432809, Fase 1, Requisito

Petición 432809, Fase 1, Requisito

009

Peticiones

Peticiones

## 2. Apartados 2.4 Validación

- o En este apartado deberá confirmar su teléfono móvil y su correo electrónico, y grabar la solicitud. El correo y el teléfono deben ser los mismos que los indicados en el apartado "Datos personales".
- o El sistema avisa si le ha faltado aportar algún documento, indicando el apartado y el número de campo.
- o En el caso particular del MAES siempre figurará el Requisito 010, ya que el solicitante no debe aportar nada en ese campo.

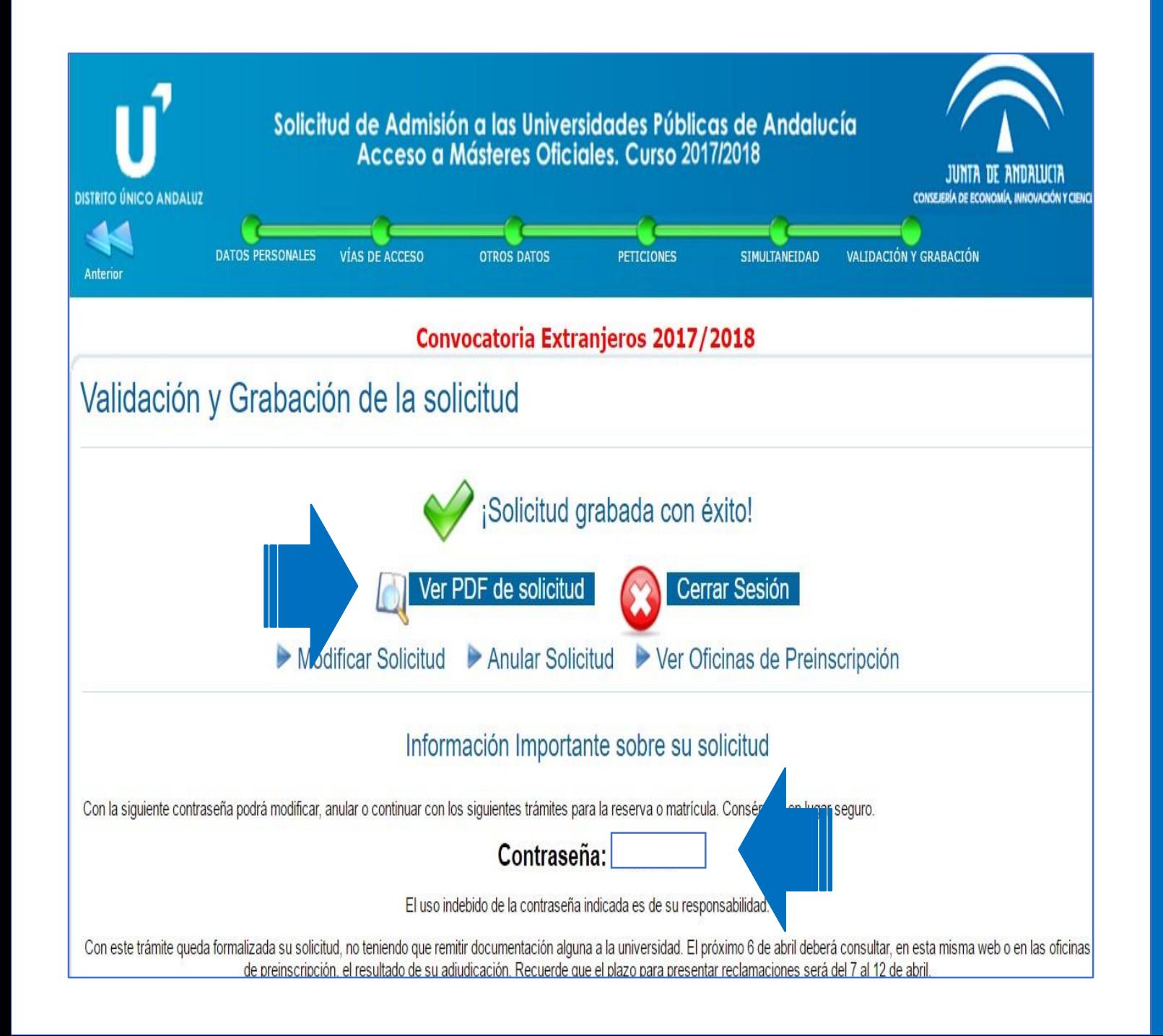

## 3. Grabación

- o Al validar, debe visualizar un mensaje de confirmación.
- o **Si no valida y llega a este paso, la solicitud no se graba y no se guarda la información cumplimentada hasta este momento ni se entiende presentada la solicitud.**
- o Si no valida y obtiene el PDF de solicitud, no queda constancia de solicitud realizada.
- o Una vez grabada la solicitud, podrá consultarla y modificarla cuantas veces desee mientras esté abierto el plazo de peticiones.

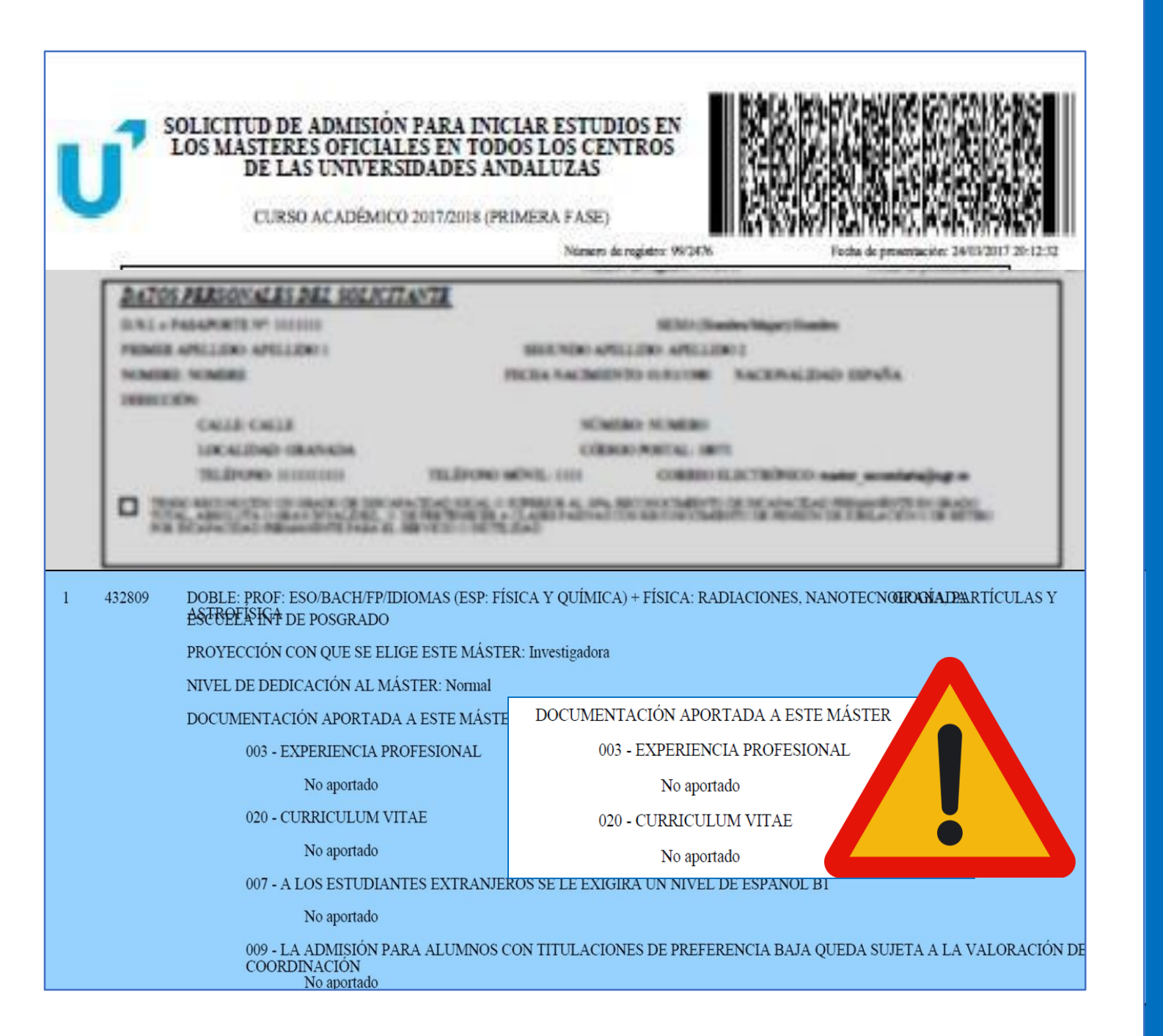

## **Resguardo** 4.1 Solicitud PDF

- o Al finalizar y grabar, podrá consultar y guardar el resguardo de solicitud.
- o En él, figuran toda la información y relación de documentos aportados en cada apartado:
	- Datos personales
	- Vías de Acceso
	- **Otros Datos**
	- Peticiones
	- Simultaneidad
	- Validación y grabación
- Es importante que revise los documentos omitidos, ya que pueden influir en la valoración de la solicitud, incluso ser excluido, no aceptándose nueva documentación en los plazos de reclamación.

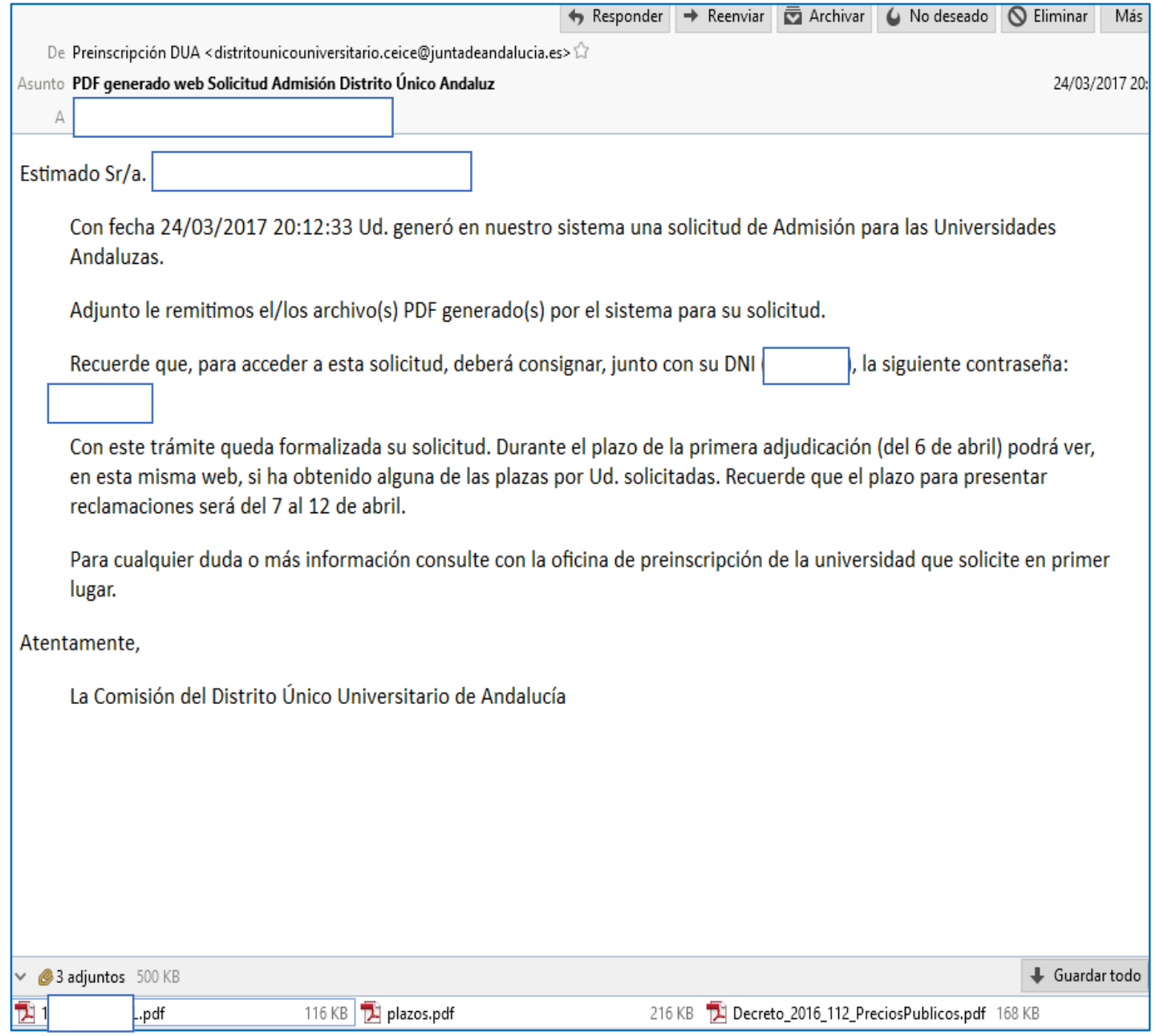

## 4. Resguardo 4.2 Correo DUA

- o Una vez finalice y grabe la solicitud, recibirá un correo de confirmación a la dirección indicada en la solicitud.
- o En dicho correo, figura la fecha de grabación, la contraseña de acceso necesaria para consultar la adjudicación, tramitar reclamaciones o modificar la solicitud y se adjunta el resguardo de solicitud en PDF e información de interés.
- o Si modifica la solicitud, recibirá un nuevo correo con una nueva contraseña.
- o El resto de notificaciones también las recibirá en la dirección de correo indicada.

Adjudicación

### Lo más importante:

- o Si no realiza las indicaciones de las que se le informa en los plazos establecidos, correspondientes a las distintas situaciones posibles (matriculación, confirmación de lista de espera y/o reserva de plaza o reclamación, en el caso de que proceda la misma), la solicitud pasará a no ser válida.
- o La nota de acceso no es necesariamente la nota media del expediente académico. Es un valor de 0 a 10 y puede consultar cómo se calcula en el siguiente enlace: [\(http://www.juntadeandalucia.es/economiainnovacionyciencia/sguit/mo\\_calculohomotecia.php\)](http://www.juntadeandalucia.es/economiainnovacionyciencia/sguit/mo_calculohomotecia.php))
- Las posibles reclamaciones se presentan online desde el perfil del solicitante en el plazo establecido para ello. No se admitirá documentación nueva expedida fuera del plazo de solicitud.
- o En caso de obtener plaza, se formaliza la matrícula a través de la web de la Universidad de Granada, para lo cual recibirá las instrucciones correspondientes en el correo de confirmación de plaza. Si habiendo sido admitido/a en un máster no recibiera un mensaje de confirmación, puede ver las instrucciones y el enlace de automatrícula en la página web de la Escuela Internacional de Posgrado: [http://escuelaposgrado.ugr.es/pages/masteres\\_oficiales/tramites\\_admin\\_alumnos\\_master/modi](http://escuelaposgrado.ugr.es/pages/masteres_oficiales/tramites_admin_alumnos_master/modi) ficacion\_matricula
- o Si está en lista de espera, la solicitud no está excluida, sino que hay solicitantes con más puntuación de acceso.

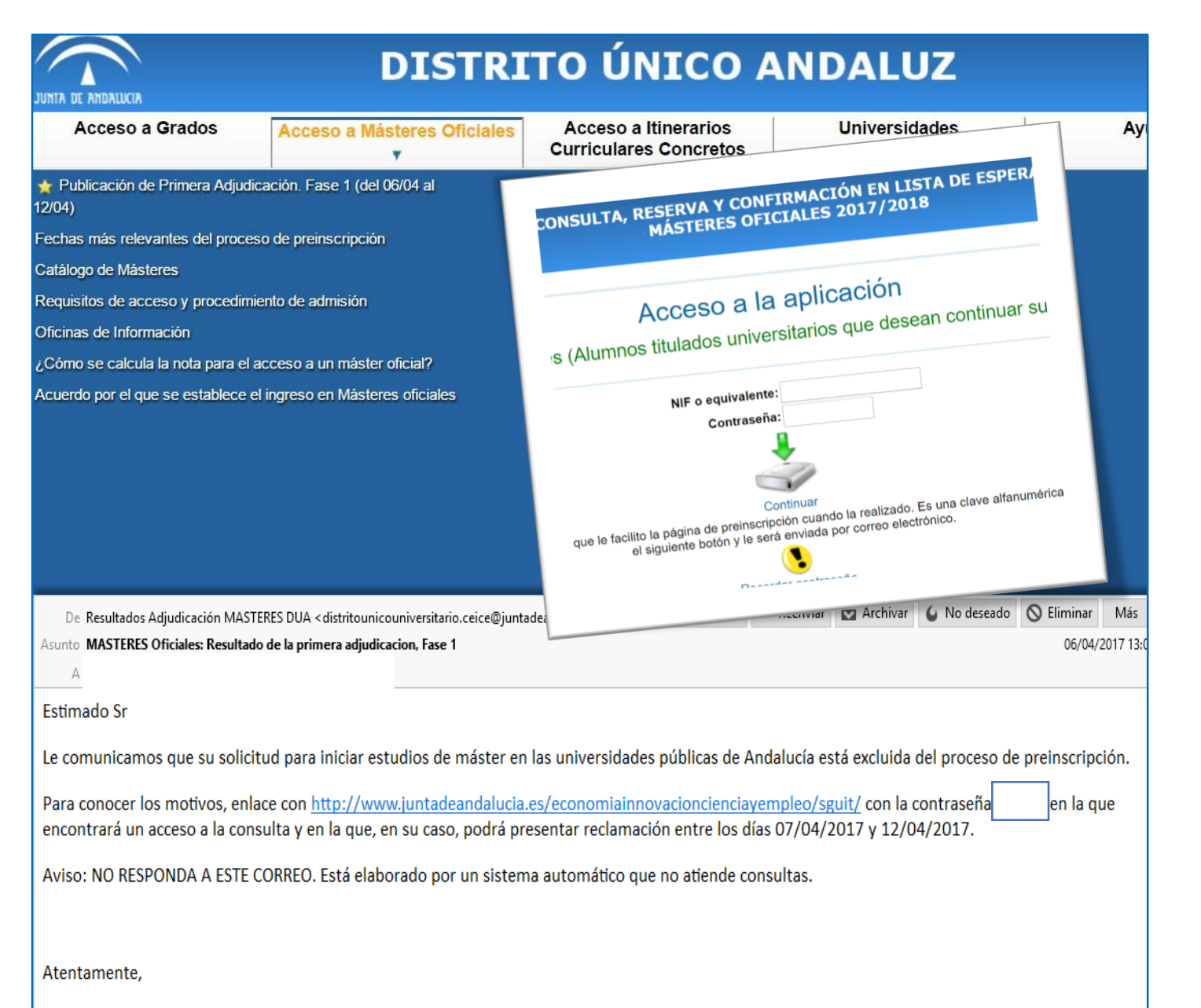

La Comisión de Distrito Único Universitario de Andalucía.

## **Acceso**

- o En el plazo establecido en calendario se habilitará en la web de DUA el acceso a la consulta de adjudicación. Este plazo no coincide con el de matriculación o formalización de reclamaciones.
- o Además, recibirá notificación por correo electrónico.
- En dicho plazo debe acceder con la contraseña que recibió al grabar la solicitud y realizar las acciones que correspondan según situación, las cuales pueden ser las siguientes:
	- Solicitud excluida
	- Solicitud admitida pero en lista de espera
	- Solicitud admitida y con adjudicación de plaza (en la petición de mayor preferencia u otras)

## a) Solicitud excluida

### Lo más importante:

o Con carácter general, estos son los principales motivos de exclusión y las causas más comunes:

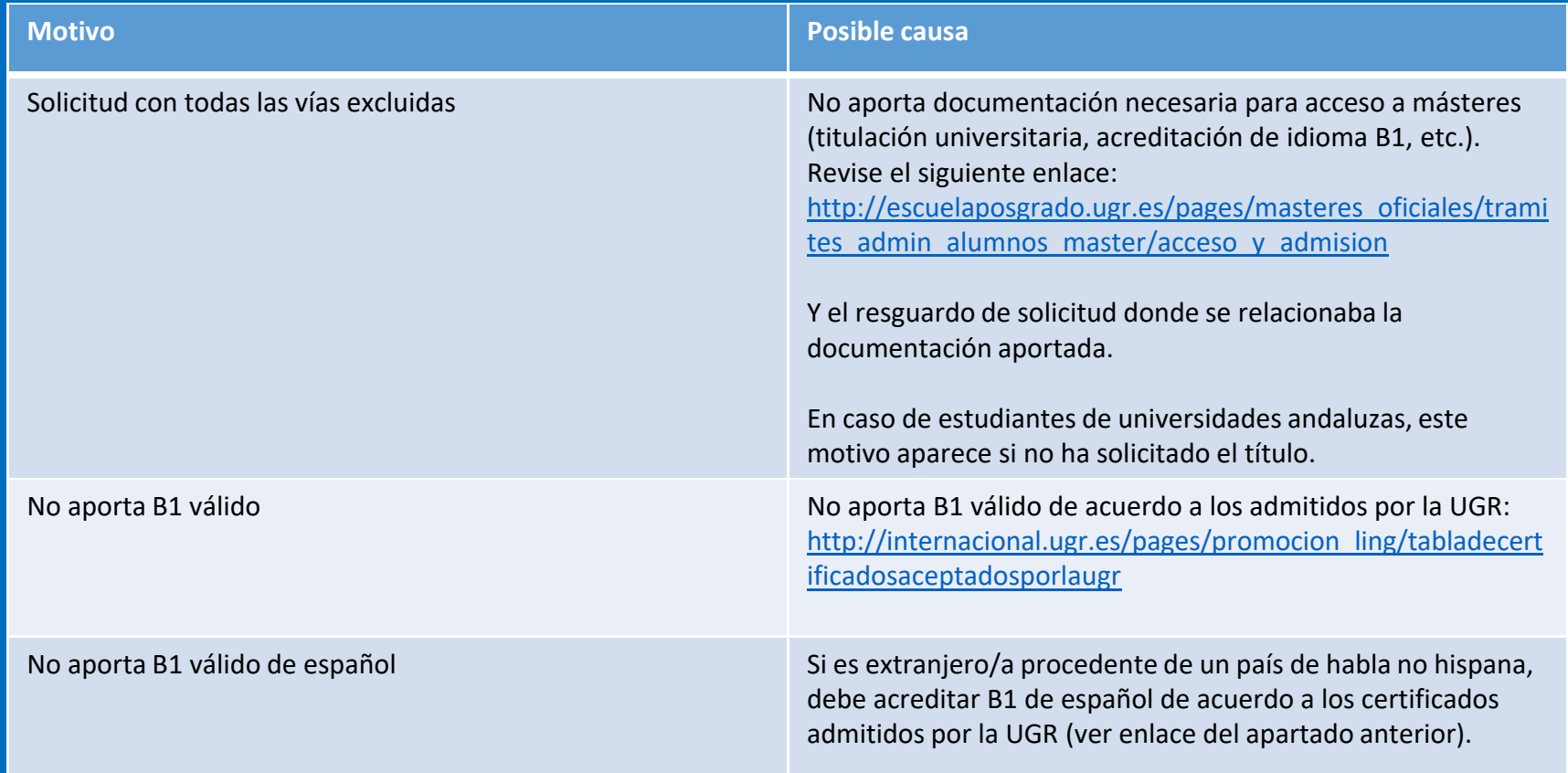

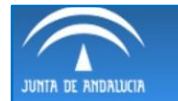

#### **CONSULTA, RESERVA Y CONFIRMACIÓN EN LISTA DE ESPERA MÁSTERES OFICIALES 2017/2018**

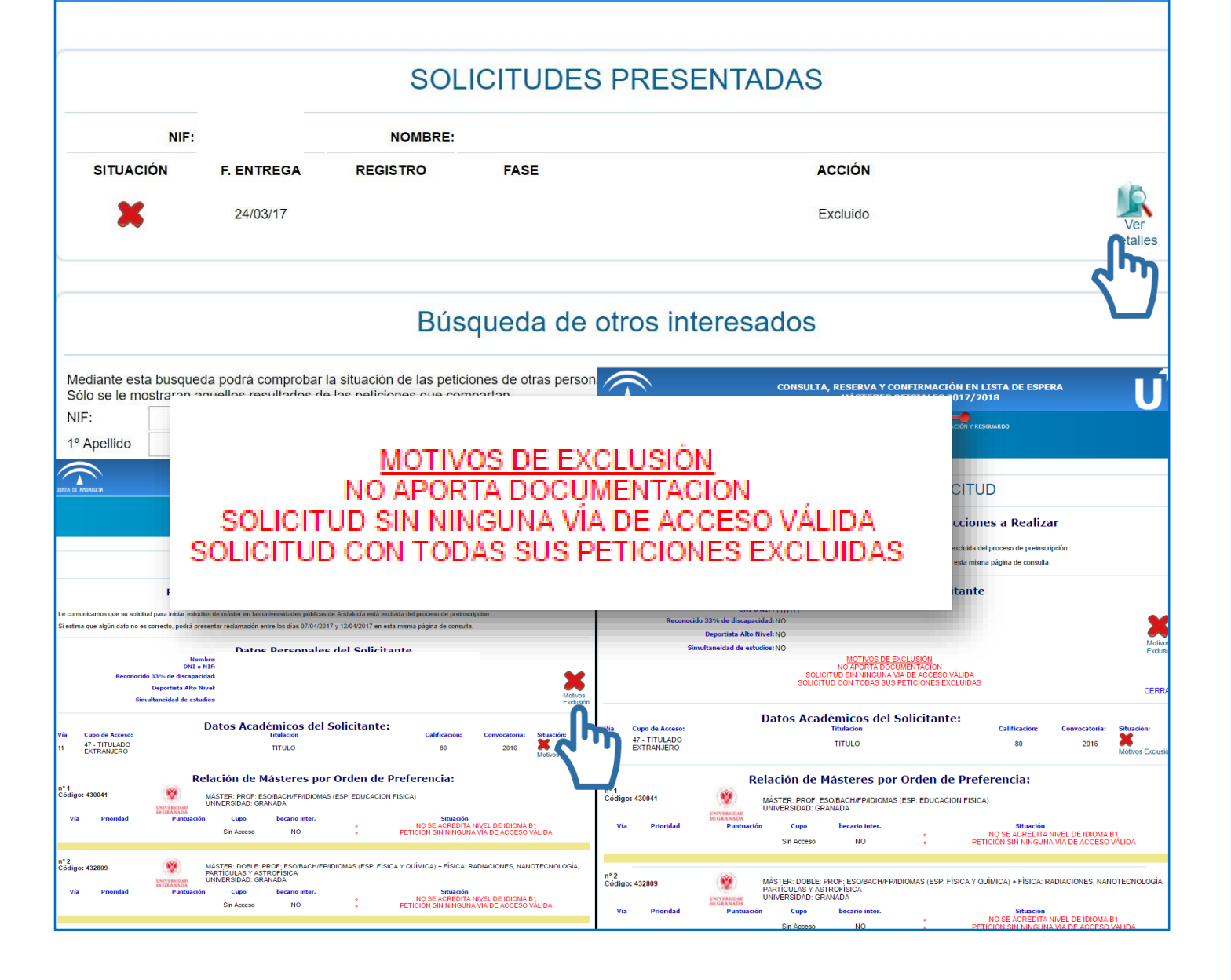

## **Motivos**

- o Al acceder al perfil, se mostrará la relación de solicitudes indicando el número de registro y la situación.
- o Para consultar los motivos de exclusión, pulse en "*Ver detalles*".
- o Visualizará un mensaje con los motivos de exclusión y la situación de cada petición.
- o Recuerde que para acceder a algunos másteres es obligatoria la acreditación B1 de un idioma extranjero, o de español en caso de ser extranjero de habla no hispana.

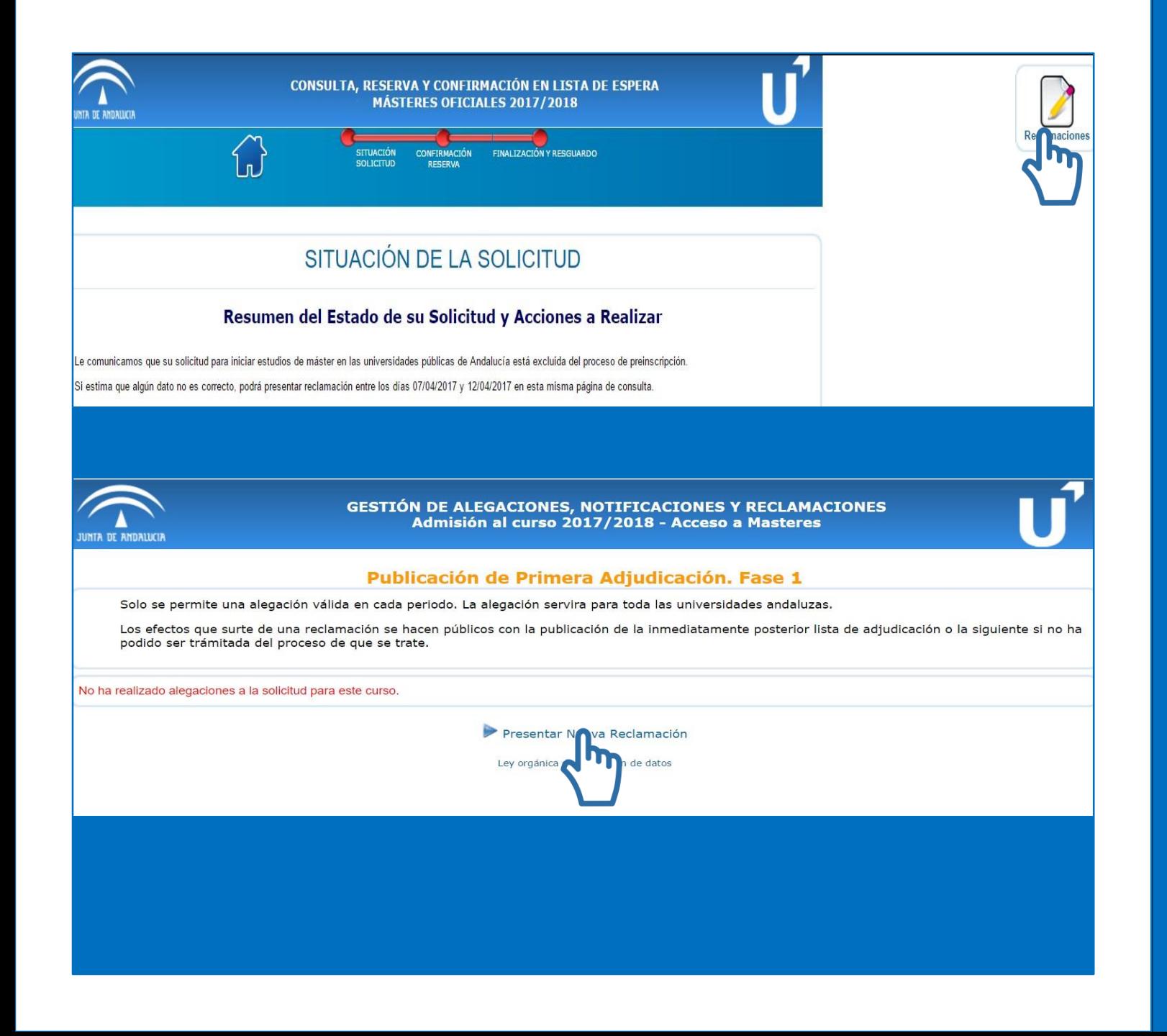

## 2. Reclamación

- o Identificado el motivo o motivos de exclusión, puede formalizar una reclamación en el plazo establecido.
- o Arriba a la derecha aparecerá el icono para presentar la reclamación.
- o De acuerdo a las indicaciones del sistema, solo se puede presentar una reclamación por lista y es común a los posibles motivos de exclusión de cada petición. Pulse en *"Presentar Nueva Reclamación".*
- o Presentar la reclamación por esta vía tiene la misma validez que si la presenta de forma presencial.

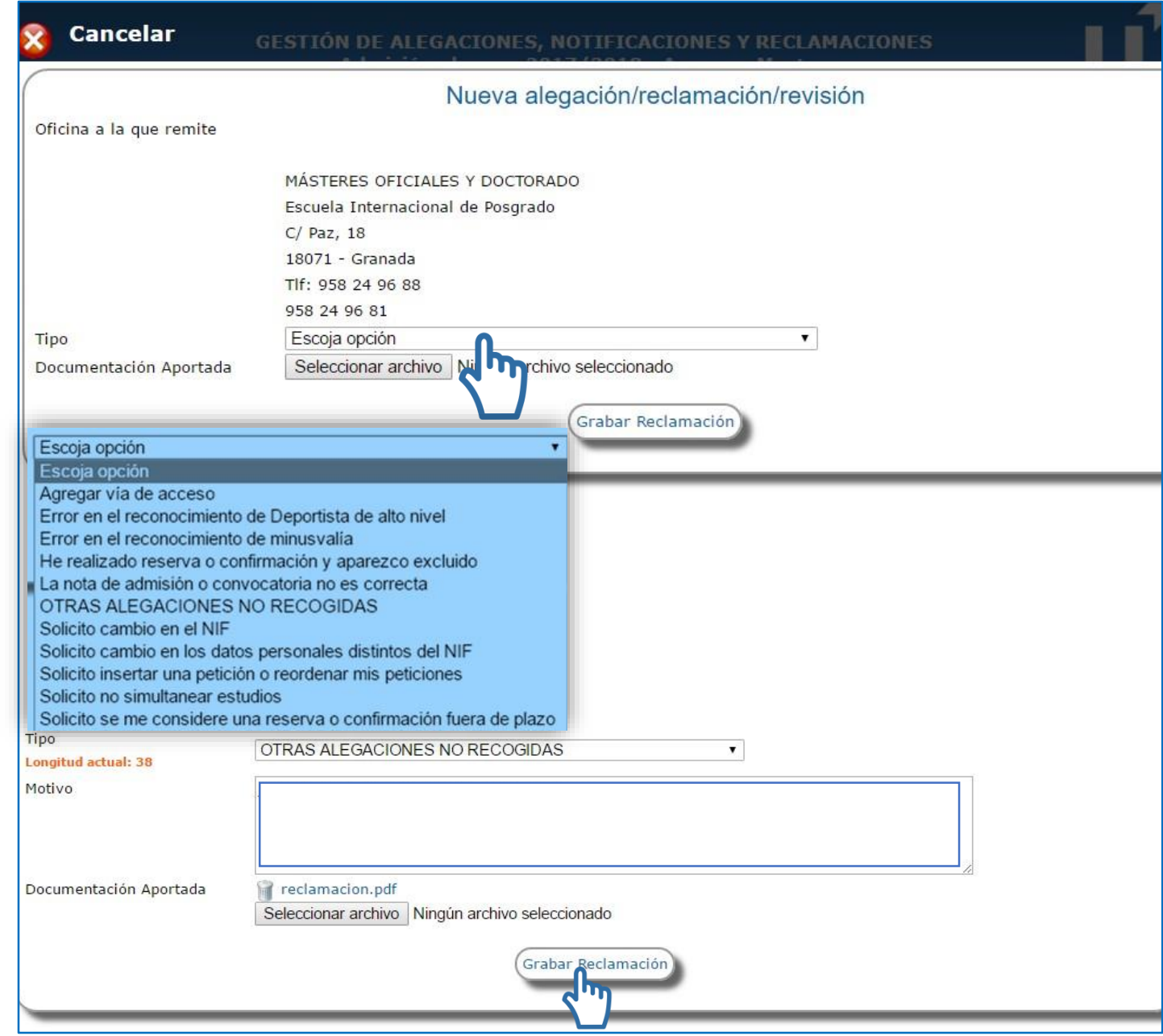

## 2. Reclamación

- o Aparecerá un desplegable para que indique el motivo. Seleccione el más acorde.
- o Algunos de ellos permitirán hacer una exposición mediante un campo de texto y/o subir el documento de reclamación y documentación justificativa (solo se permite adjuntar un único PDF, por lo que deberá unir toda la documentación que desee aportar enun solo documento).
- o Una vez indique el motivo y aporte la justificación, grabe la reclamación.

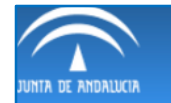

#### **GESTIÓN DE ALEGACIONES, NOTIFICACIONES Y RECLAMACIONES** Admisión al curso 2017/2018 - Acceso a Masteres

### Publicación de Primera Adjudicación. Fase 1

Solo se permite una alegación válida en cada periodo. La alegación servira para toda las universidades andaluzas.

Los efectos que surte de una reclamación se hacen públicos con la publicación de la inmediatamente posterior lista de adjudicación o la siguiente si no ha podido ser trámitada del proceso de que se trate.

### RECLAMACIONES/REVISIONES PRESENTADAS

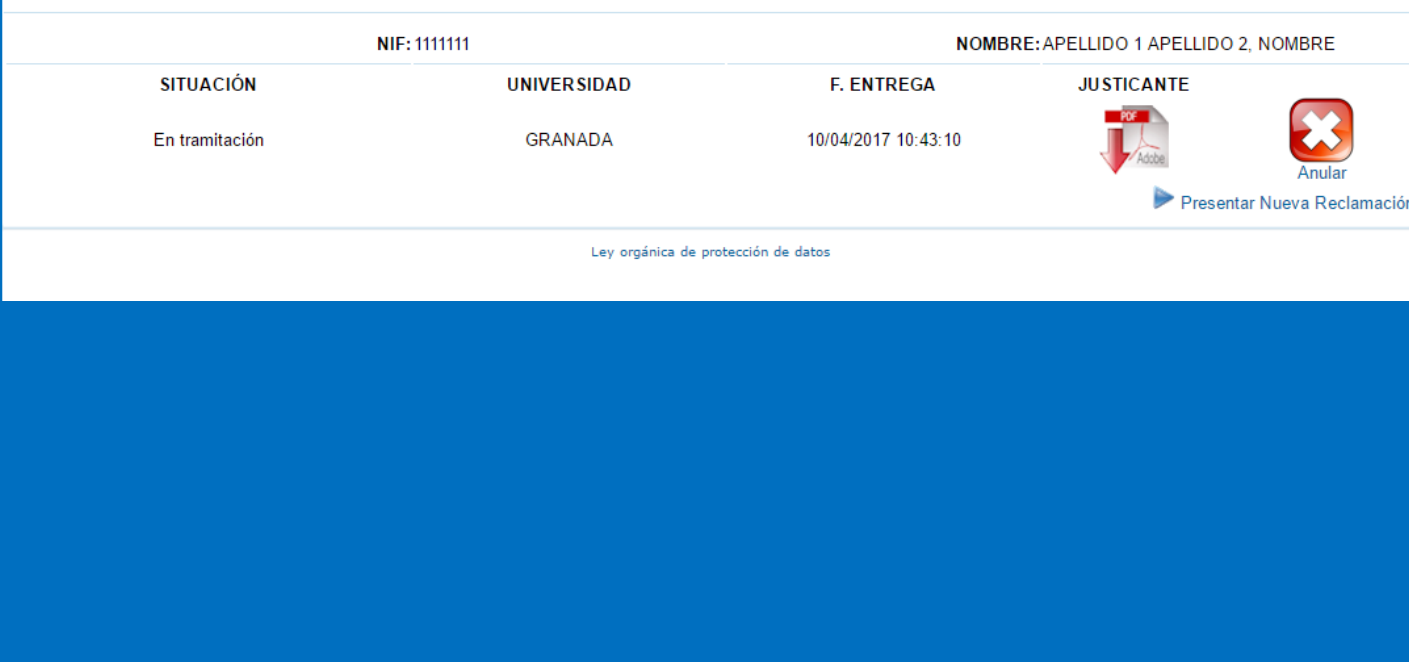

## 2. Reclamación

- o La resolución se le comunica al estudiante y, en caso de ser admitida la reclamación, se publicará en la siguiente adjudicación.
- o Presentar una reclamación es independiente y compatible con la reserva de plaza y/o confirmación de lista de espera.
- o No se aceptará documentación nueva, salvo lo indicado en la primera reclamación para la titulación universitaria publicado en el calendario, la cual solo se admitirá si está expedida antes de la fecha indicada: "Fecha límite para haber abonado los derechos de expedición del título"
- o Puede descargar el justificante correspondiente a su reclamación. Este es el documento probatorio de haber presentado la misma.

## b) Solicitud admitida en lista de espera

### Lo más importante:

- o Las solicitudes admitidas en lista de espera no están excluidas.
- o Revise el baremo del Máster.
- o La nota de acceso no es la nota del expediente académico. Si la nota que aparece en "Puntuación" es 0,01 es debido a dos motivos: o bien no aportó un certificado académico oficial, con lo cual su calificación es la mínima, o bien su nota media de expediente es un 5. Puede consultar cómo se calcula la nota media del expediente en el siguiente enlace: [http://www.juntadeandalucia.es/economiainnovacionyciencia/sguit/mo\\_calculohomotecia.php](http://www.juntadeandalucia.es/economiainnovacionyciencia/sguit/mo_calculohomotecia.php)
- o En la baremación se tiene en cuenta la preferencia de la titulación (Alta, Media, Baja o Resto).
- o Para seguir a la espera y poder optar a plaza debe confirmar lista de espera. Si además ha obtenido plaza en una petición de preferencia menor, puede reservar plaza.

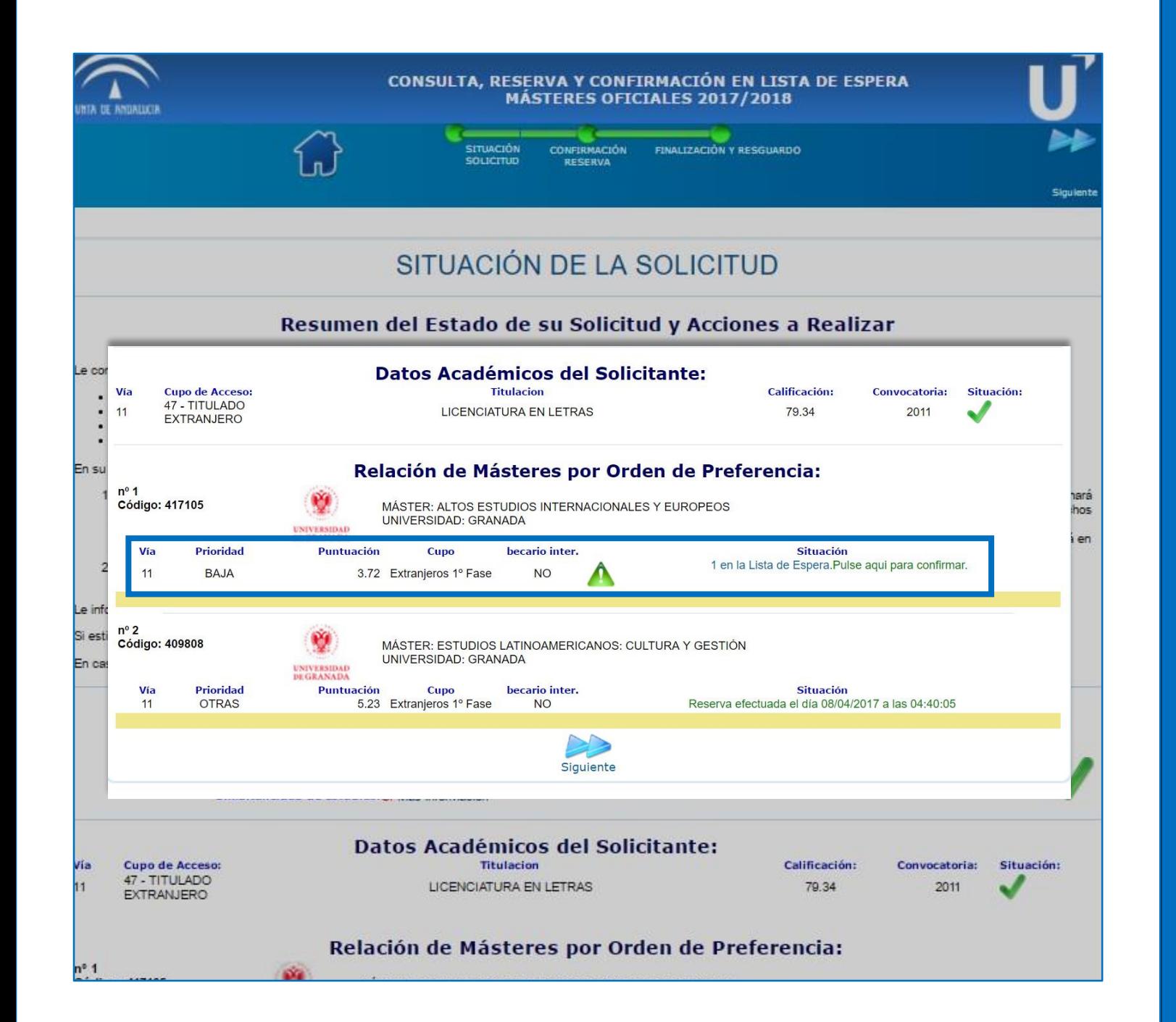

## **Admitida** 1.1 Lista de espera

- o Sus peticiones son evaluadas por orden de preferencia.
- o En el ejemplo, el/la solicitante no ha sido excluido/a. En su primera petición no ha obtenido plaza en esa adjudicación. Se muestra la prioridad de la titulación, la puntuación y la posición de la lista en la que se espera. En este caso, el/la solicitante es el primero en lista de espera y obtendría plaza si uno/a de los solicitantes que han obtenido o reservado plaza no se matricula o la anula posteriormente. En la segunda petición, ha obtenido plaza. Al ser la primera adjudicación, ha reservado en plazo a la espera de la siguiente adjudicación.

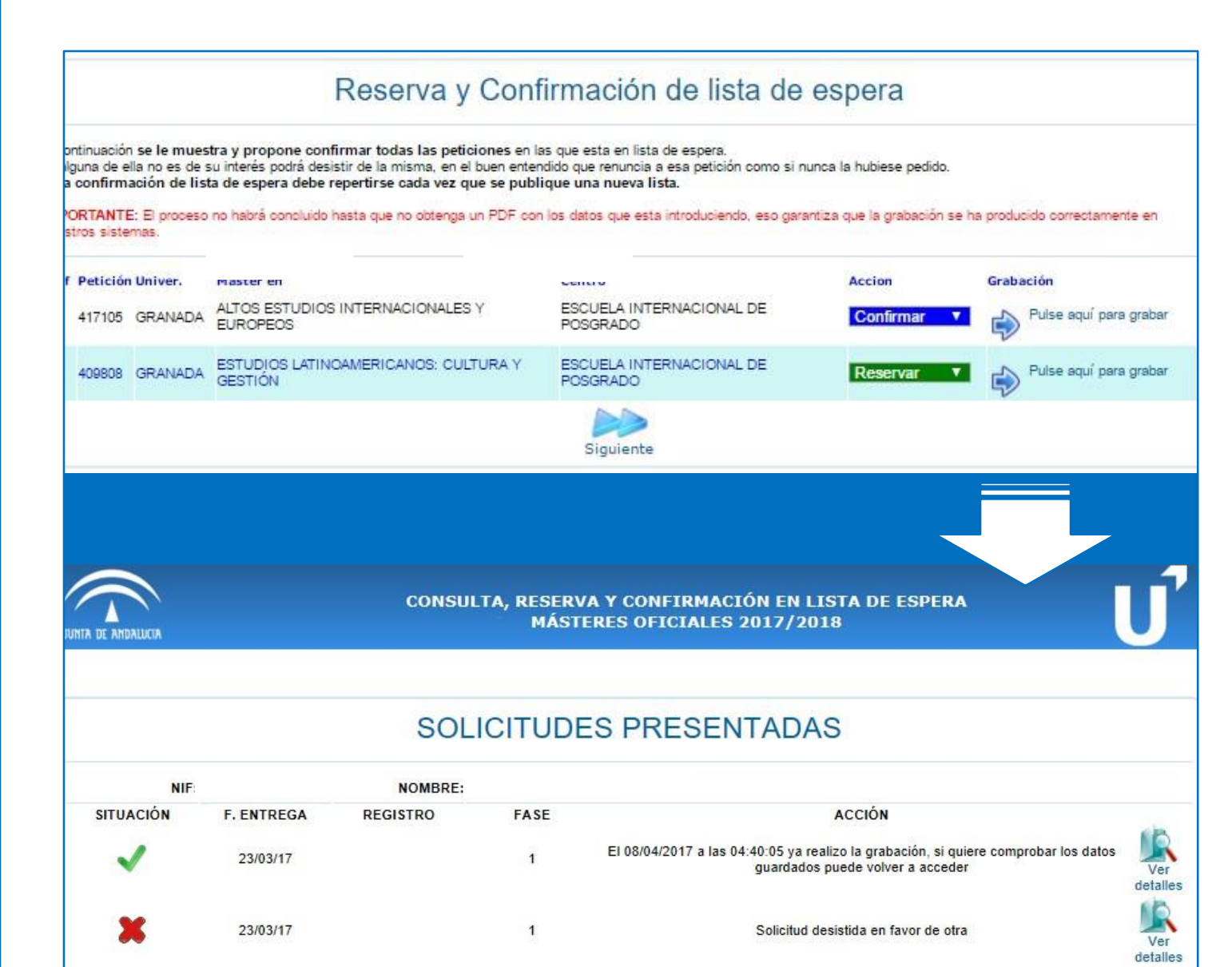

 $\mathbf{1}$ 

Solicitud desistida en favor de otra

Ver detalles

15/03/17

## **Admitida** 1.1 Lista de espera

- o Confirme lista de espera para seguir optando a plaza en futuras adjudicaciones y reserve plaza para mantener las posibilidades de matriculación de la petición de menor preferencia en la que ha sido admitido/a con derecho a matriculación.
- o Al confirmar y/o reservar plaza se genera un justificante. Este justificante es la garantía de que ha realizado correctamente la reserva o confirmación.
- o En la siguiente adjudicación deberá acceder a su perfil y seguir las instrucciones que se facilitan: volver a confirmar, reservar o formalizar matrícula obligatoria, dependiendo del caso.

c) Solicitud admitida y posibilidad de formalizar matrícula

### Lo más importante:

- o La formalización de matrícula no se realiza en la web de DUA sino directamente en la Universidad de Granada: https://oficinavirtual.ugr.es/apli/automatricula\_posgrado/identifica.jsp Recibirá las instrucciones en el correo que haya indicado en su solicitud de preinscripción.
- o Si habiendo sido admitido/a en un máster no recibiera un mensaje de confirmación, puede ver las instrucciones de automatrícula en la página web de la Escuela Internacional de Posgrado: [http://escuelaposgrado.ugr.es/pages/masteres\\_oficiales/tramites\\_admin\\_alumnos\\_master/modi](http://escuelaposgrado.ugr.es/pages/masteres_oficiales/tramites_admin_alumnos_master/modi) ficacion\_matricula
- o La automatrícula solamente se puede formalizar en el plazo establecido, ni antes ni después. Si habiendo sido admitido/a e indicado que debe realizar la matrícula de forma obligatoria no lo hace en el plazo que se le da, pierde la plaza adjudicada pasando al siguiente estudiante de la lista de espera.

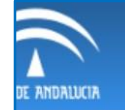

#### CONSULTA, RESERVA Y CONFIRMACIÓN EN LISTA DE ESPERA MÁSTERES OFICIALES 2017/2018

### **SOLICITUDES PRESENTADAS**

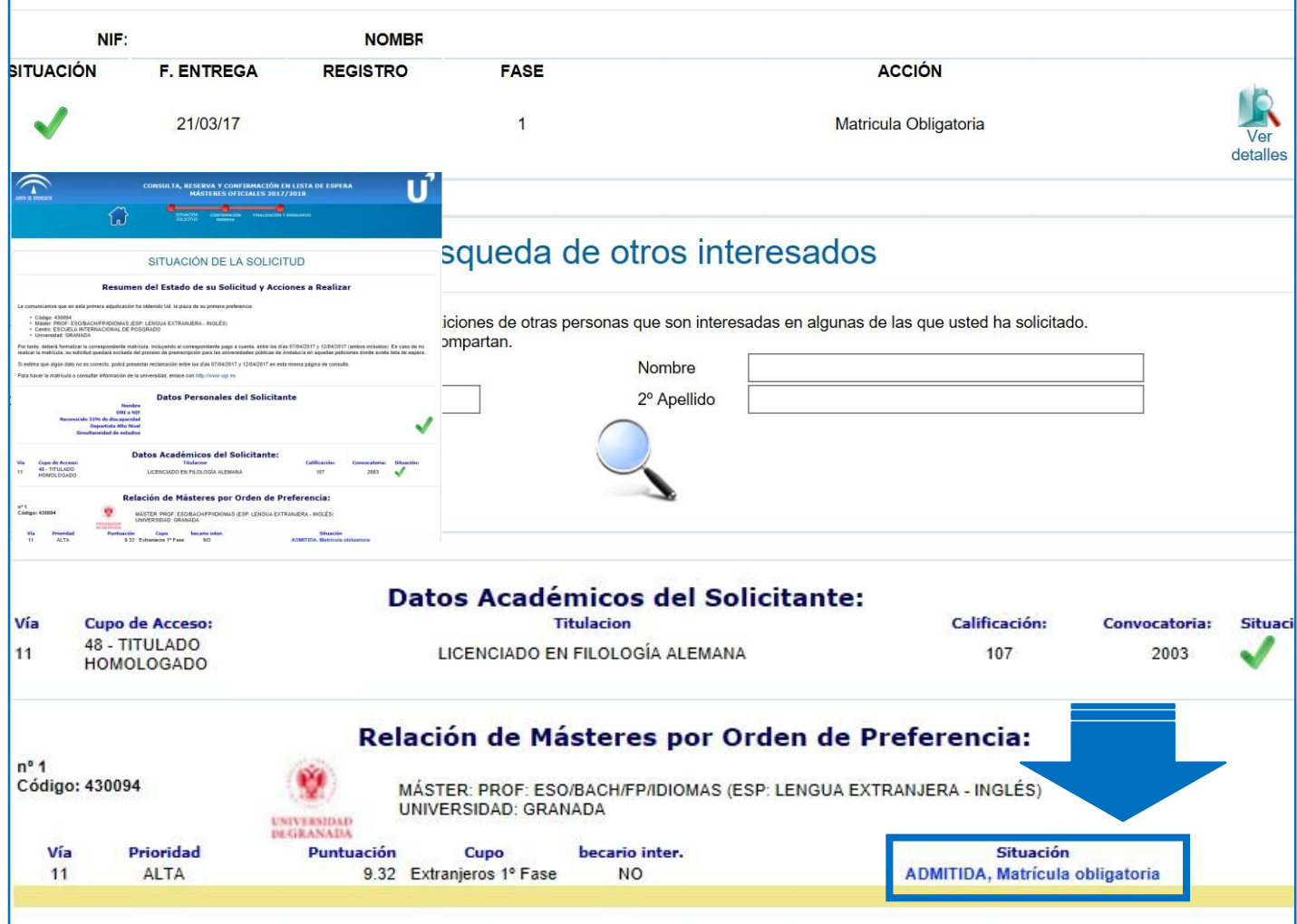

### **Admitida** 1.1 Matrícula obligatoria

## o Si el sistema indica para una petición

- "ADMITIDA, Matrícula obligatoria", deberá formalizar matrícula de acuerdo a las instrucciones que ha recibido por correo.
- o Si habiendo sido admitido e indicado que debe realizar la matrícula de forma obligatoria no lo hace en el plazo que se le da, pierde la plaza adjudicada pasando al siguiente estudiante de la lista de espera.

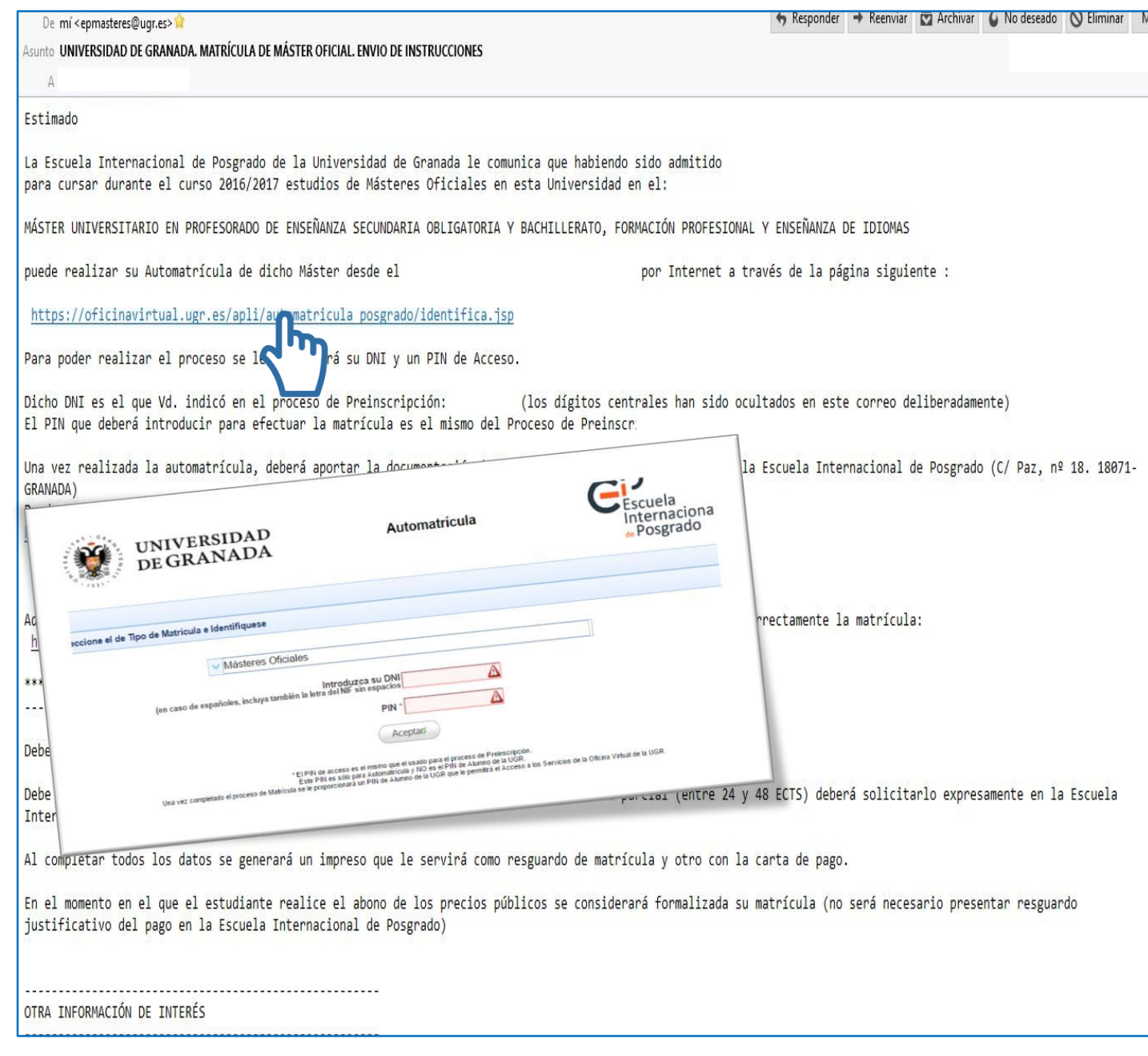

## 1. Admitida 1.2 Correo desde la EIP

- o Si ha obtenido plaza en la primera preferencia, recibirá un correo desde la Escuela Internacional de Posgrado de la Universidad de Granada con la información correspondiente para formalizar la matrícula. No obstante, en su perfil de DUA debe aparecer que su solicitud está admitida y que puede formalizar matrícula en el plazo establecido en calendario.
- o Si ha obtenido plaza en una petición de preferencia menor, deberá seguir las indicaciones del sistema según el momento de la adjudicación:
- Confirmar lista de espera en peticiones de mayor preferencia y reservar plaza en la petición asignada
- Confirmar lista de espera y matricularse si el sistema le dice matrícula obligatoria. En este caso, si en posteriores adjudicaciones obtiene plaza en una petición de mayor preferencia, podrá matricularse en el máster adjudicado y anular la matrícula anterior.